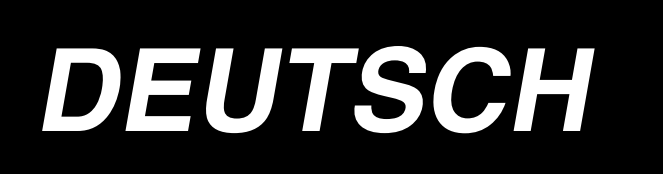

# **IP-110 TYPE F BETRIEBSANLEITUNG**

**\* "CompactFlash(TM)" ist ein eingetragenes Warenzeichen der SanDisk Corporation, USA.**

 **No.00 40**

# **INHALT**

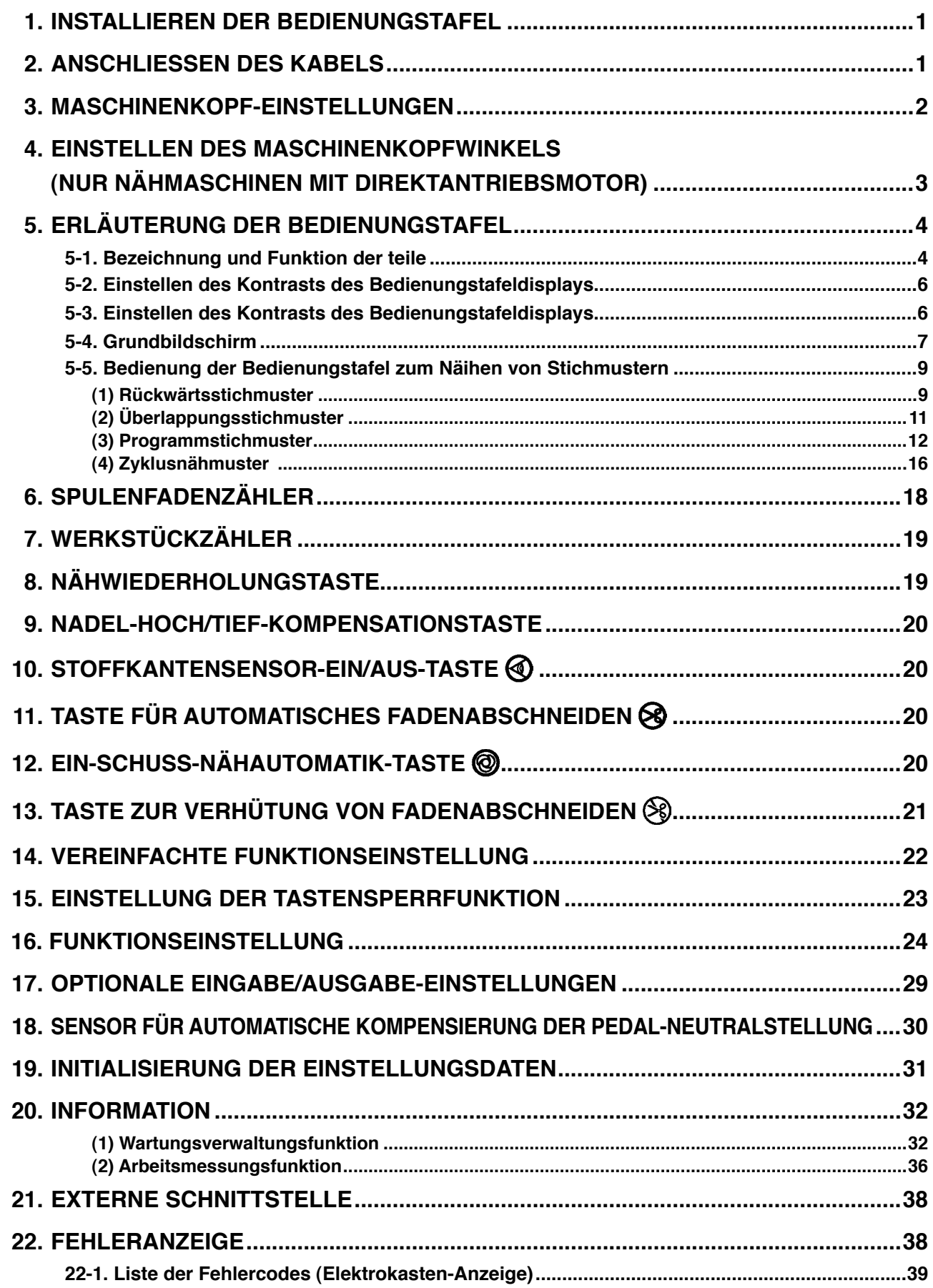

**WARNUNG :**

**Diese Bedienungsanleitung beschreibt die Bedienungstafel IP-110F.**

<span id="page-2-0"></span>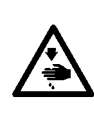

**Benutzen Sie diese Bedienungstafel erst, nachdem Sie die "Sicherheitshinweise" in der Bedienungsanleitung des Modells SC-920 (Schaltkasten) gelesen und vollkommen verstanden haben.**

**Achten Sie außerdem darauf, die Steuertafel nicht mit Wasser oder Öl zu bespritzen oder Erschütterungen auszusetzen, z. B. durch Fallenlassen, weil es sich bei diesem Produkt um ein Präzisionsinstrument handelt.**

### **1. INSTALLIEREN DER BEDIENUNGSTAFEL**

#### **WARNUNG :**

**Schalten Sie vor Beginn der Arbeit die Stromversorgung aus, um durch plötzliches Anlaufen der Nahmaschineverursachte Unfälle zu verhüten.**

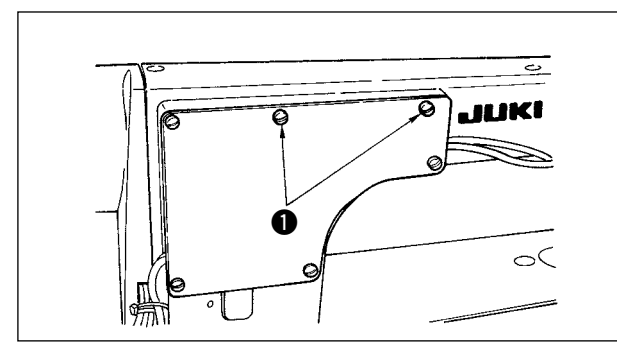

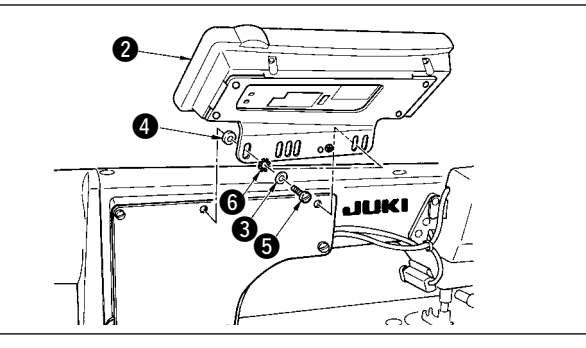

- 1) Die Befestigungsschrauben  $\bigcirc$  von der Seitenplatte entfernen.
- 2) Die Bedienungstafel @ mit den im Lieferumfang enthaltenen Schrauben ®, den Unterlegscheiben ®, den Zahnscheiben @ und dem Gummisitz @ installieren.

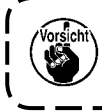

**1. Das Modell DDL-9000B(AK nicht vorhanden) dient als Beispiel für das Installationsverfahren. 2. Die Befestigungsschrauben der Tafel hängen vom verwendeten Maschinenkopf ab. Die Schraubenart ist aus Tabelle 1 ersichtlich.**

**< Die Beziehung zwischen dem jeweiligen Maschinenkopf und den Montageloch-Positionen des Halters ist aus der Tabelle ersichtlich. >**

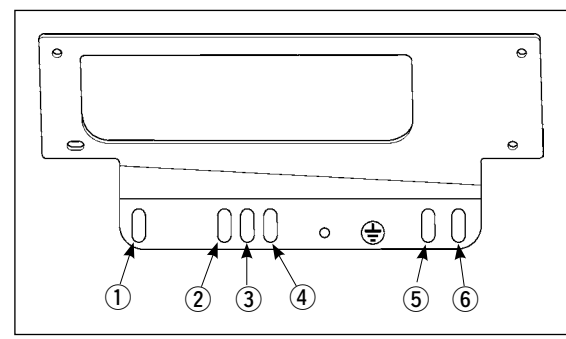

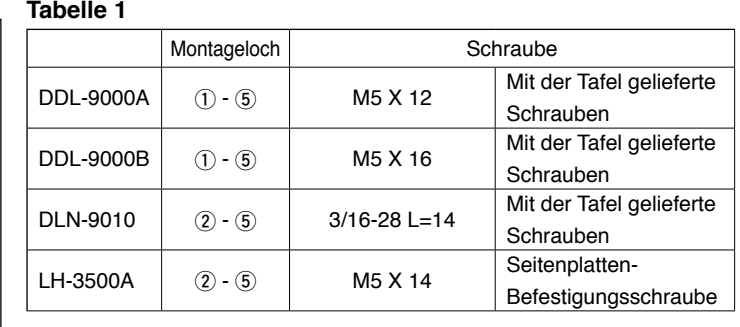

### **2. ANSCHLIESSEN DES KABELS**

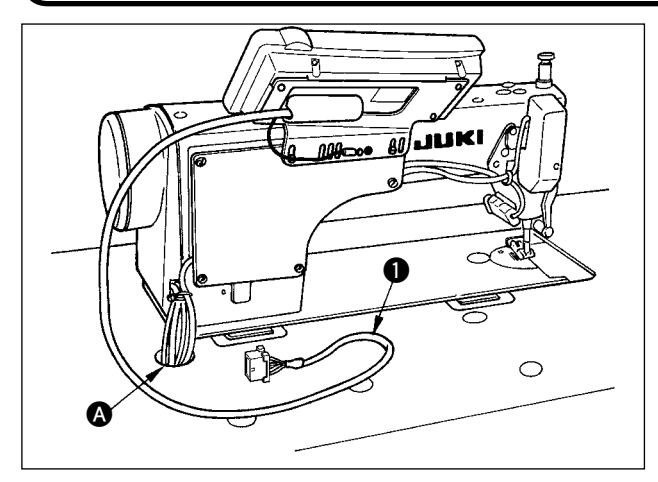

- 1) Das Kabel  $\bigcirc$  der Bedienungstafel durch das Loch **@** im Tisch zur Unterseite des Tisches verlegen.
- 2) Angaben zum Anschlussverfahren des Steckverbinders finden Sie in der Bedienungsanleitung des SC-920.

### <span id="page-3-0"></span>**3. MASCHINENKOPF-EINSTELLUNGEN**

#### **[Funktionseinstellungs-Listenbildschirm]**

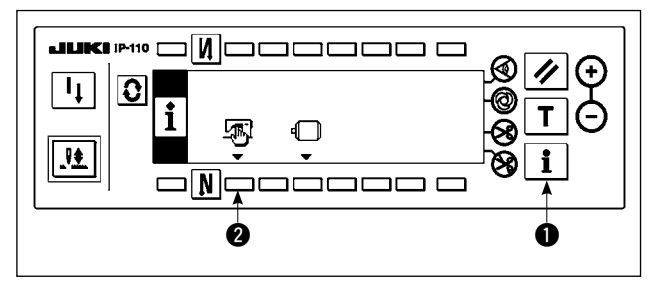

#### **[Allgemein-Nähdatenbildschirm]**

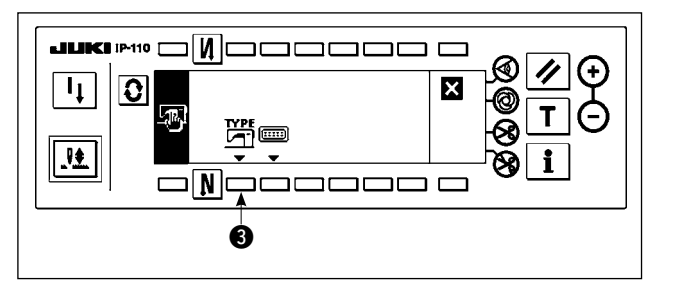

#### **[Maschinenkopftyp-Anzeigebildschirm]**

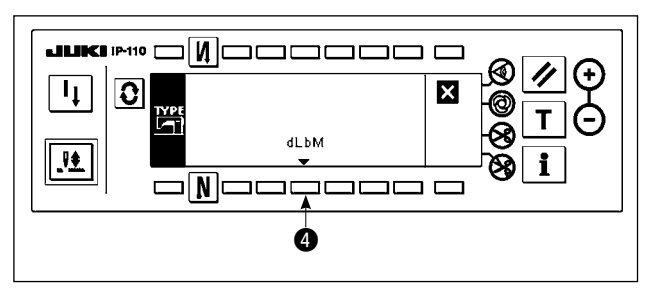

### **[Maschinenkopftyp-Einstellungs-Popup-Bildschirm]**

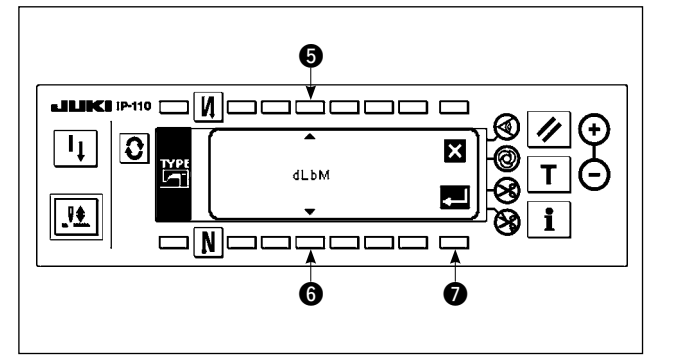

- 1) Schalten Sie bei gedrückt gehaltener Taste  $\bullet$  die Stromversorgung ein. Dann erscheint der Funktionseinstellungs-Listenbildschirm auf dem Display. Durch Drücken der Taste 2 wird das Display auf den Allgemein-Nähdatenbildschirm umgeschaltet.
- 2) Durch Drücken der Taste 3 wird das Display auf den Maschinenkopftyp-Anzeigebildschirm umgeschaltet.

- 3) Der angezeigte Maschinenkopftyp ist der gewählte Maschinenkopf. Durch Drücken der Taste 4 wird das Display auf den Maschinenkopftyp-Einstellungs-Popup-Bildschirm umgeschaltet.
- 4) Durch Drücken der Tasten **6** und @ kann der Maschinenkopf wunschgemäß ausgewählt werden.
- Angaben zu den Maschinenkopftypen finden Sie auf dem getrennten Blatt "Nähmaschineneinrichtungs-Vorkehrungen" bzw. dem getrennten Blatt "Maschinenkopfliste".
- 5) Nachdem Sie den Maschinenkopftyp festgelegt haben, drücken Sie Taste <sup>2</sup>. Das Display wird auf den "Maschinenkopftyp-Anzeigebildschirm" umgeschaltet, um den ausgewählten Maschinenkopftyp anzuzeigen. Schalten Sie den Netzschalter aus, um die Maschinenkopf-Einstellung zu beenden.

### <span id="page-4-0"></span>**4. EINSTELLEN DES MASCHINENKOPFWINKELS (NUR NÄHMASCHINEN MIT DIREKTANTRIEBSMOTOR)**

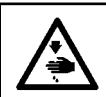

#### **WARNUNG :**

**Führen Sie unbedingt die Winkeleinstellung des Maschinenkopfes nach dem folgenden Verfahren durch, bevor Sie den Maschinenkopf benutzen.**

#### **[Maschinenkopfwinkel-Einstellbildschirm]**

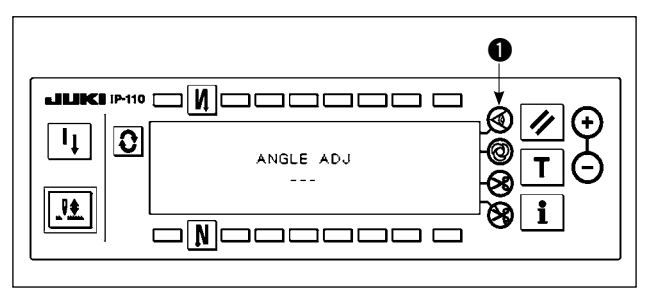

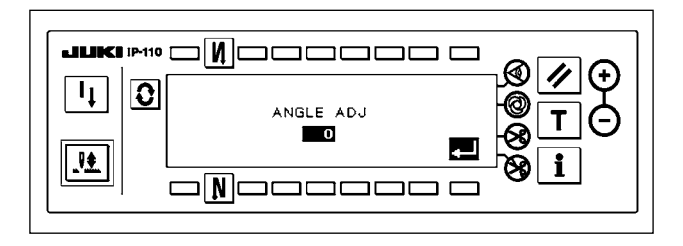

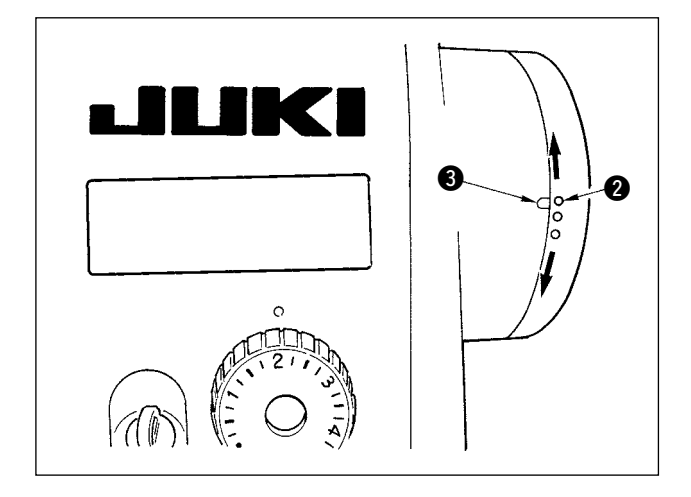

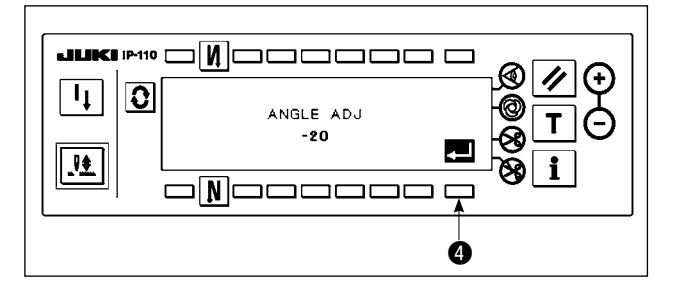

- 1) Schalten Sie bei gedrückt gehaltener Taste die Stromversorgung ein. Dann wird das Display auf den Maschinenkopfwinkel-Einstellbildschirm umgeschaltet.
- 2) Die Riemenscheibe des Maschinenkopfes von Hand drehen, bis das Hauptwellen-Bezugssignal erkannt wird. Dann wird der vom Hauptwellen-Bezugssignal übertragene Winkel invertiert angezeigt. (Der in der Abbildung gezeigt Wert ist ein Bezugswert.)
- 3) In diesem Zustand den weißen Punkt @ des Handrads auf die Aussparung 3 der Handradabdeckung ausrichten, wie in der Abbildung gezeigt.

4) Sobald der Winkel festgelegt ist, drücken Sie Taste <sup>4</sup>. Nun wird der invertiert angezeigte Winkel normal angezeigt und durch den eingestellten Wert ersetzt. Schalten Sie den Netzschalter aus, um die Winkeleinstellung zu beenden.

### <span id="page-5-0"></span>**5. ERLÄUTERUNG DER BEDIENUNGSTAFEL**

### **5-1. Bezeichnung und Funktion der teile**

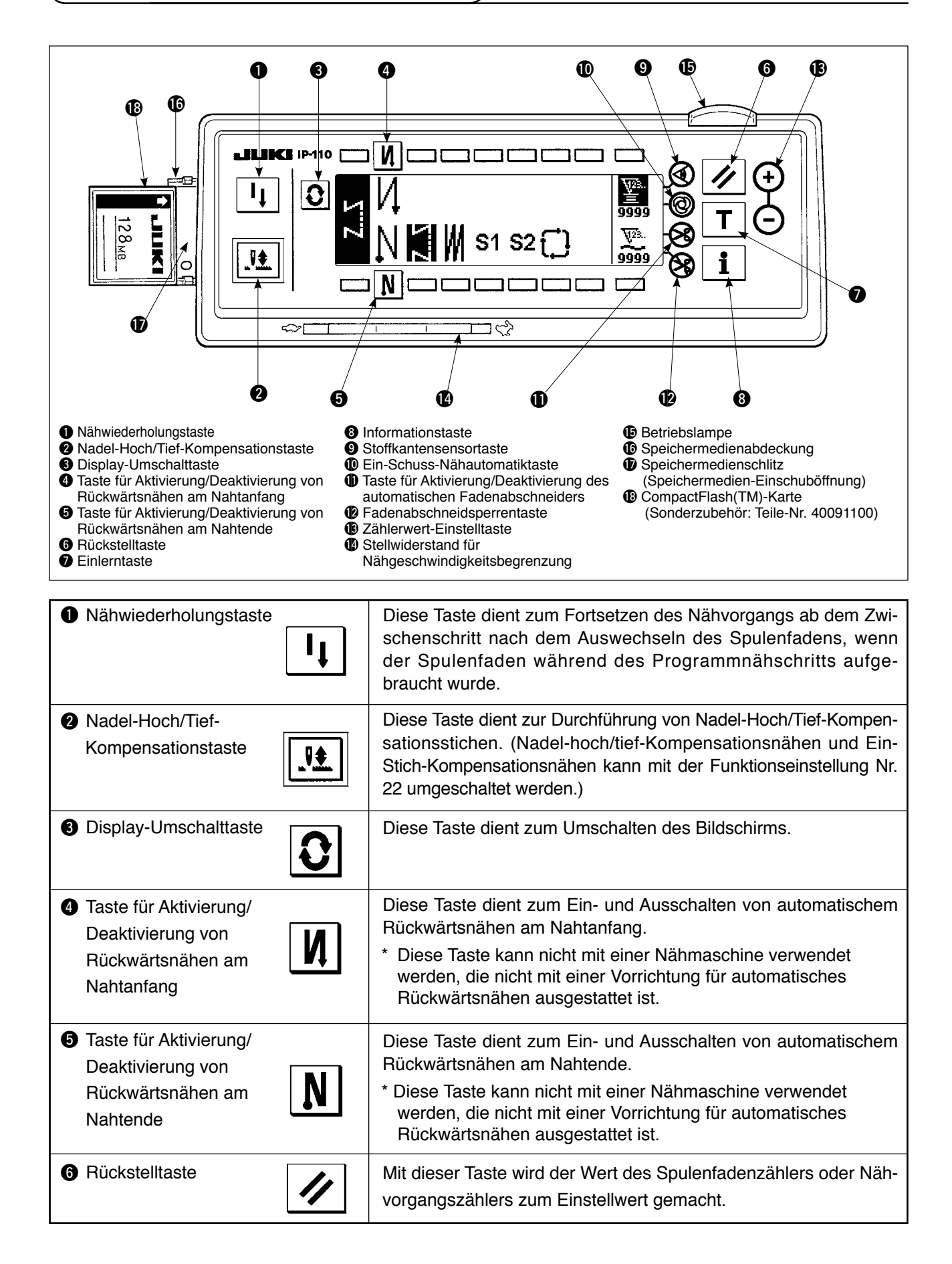

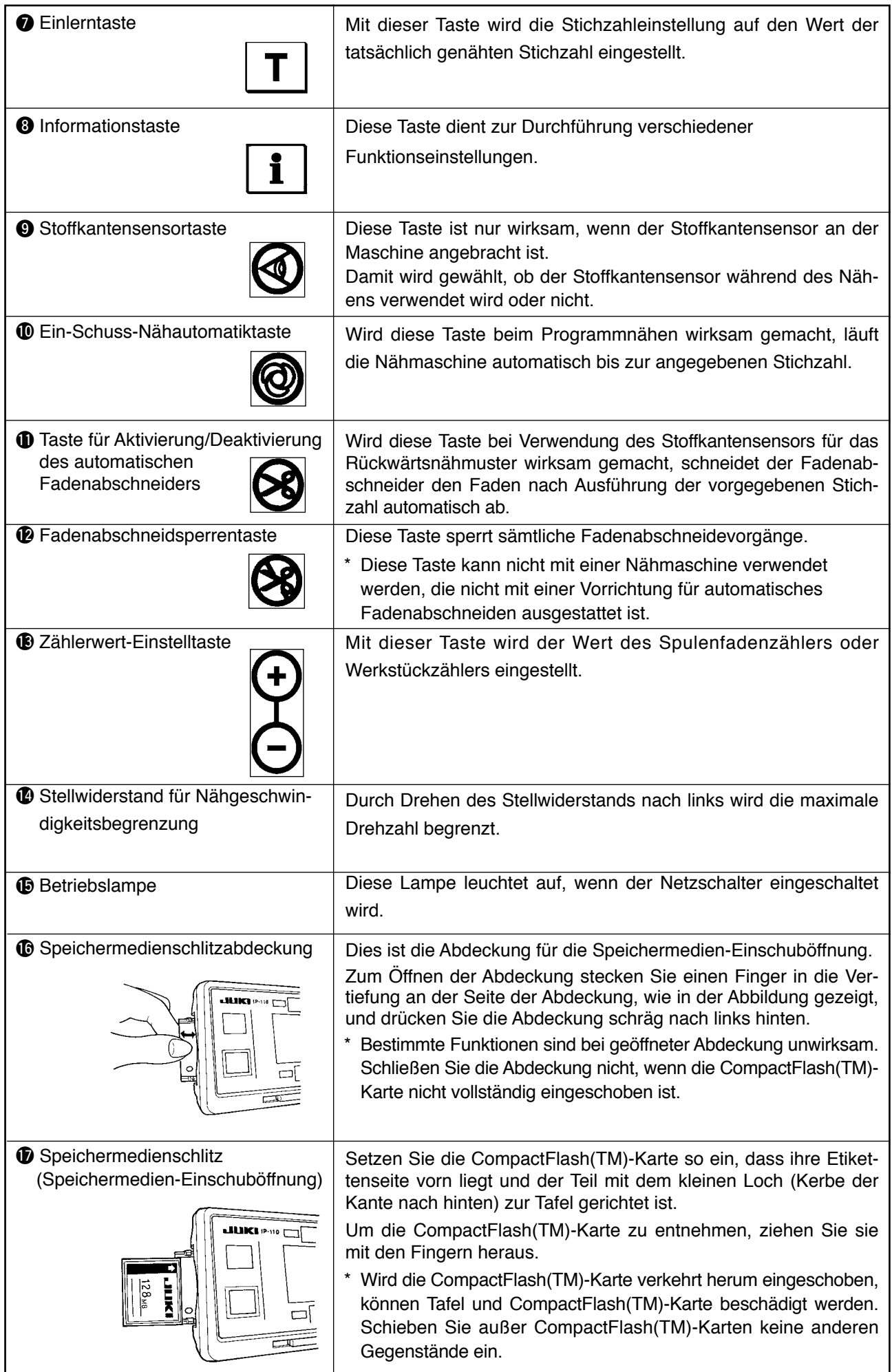

### <span id="page-7-0"></span>**5-2. Einstellen des Kontrasts des Bedienungstafeldisplays**

 $\mathbf l$ 

V.

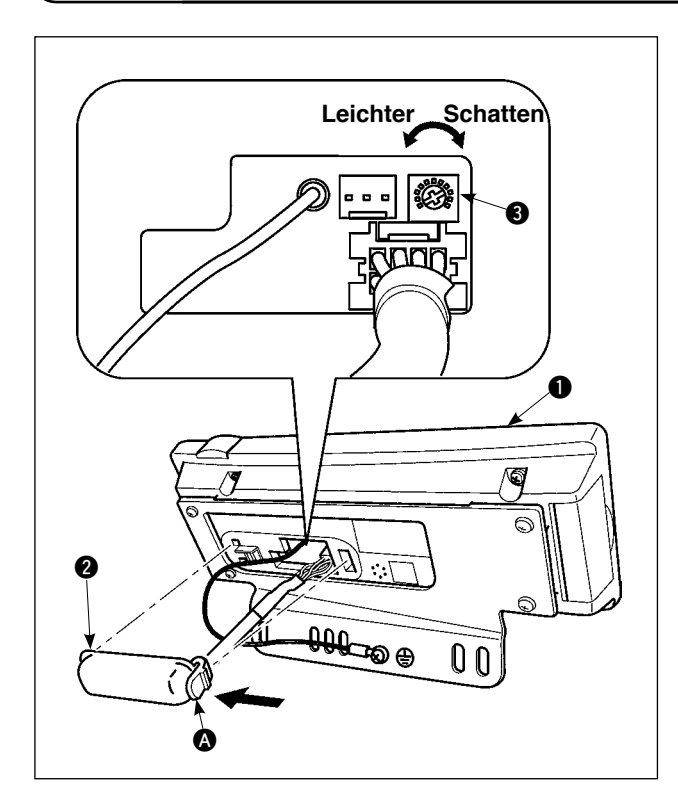

- 1) Drücken Sie die Raste des Teils @der Kabelauslassabdeckung @ auf der Rückselte der Bedienungstafel  $\bigcirc$  in Richtungderg der Pfeilmarkierung, und nehmen Sie die Abdeckung ab.
- 2) Drehen Sie den Helligkeitsregler 3 des LCD-Monitors, um die Helligkeit (Kontrast) des LCD-Monitors einzustellen.
	- **1. Um eine Beschädigung der Bedienungstafei zu vermeiden, sollten Sie die Platinenschaltungen und die Anschlussklemme nicht berühren.**
		- **2. Unterlassen Sie das Zerlegen der Bedienungstafel, um ihre Beschädigung zu vermeiden.**

#### **5-3. Einstellen des Kontrasts des Bedienungstafeldisplays**

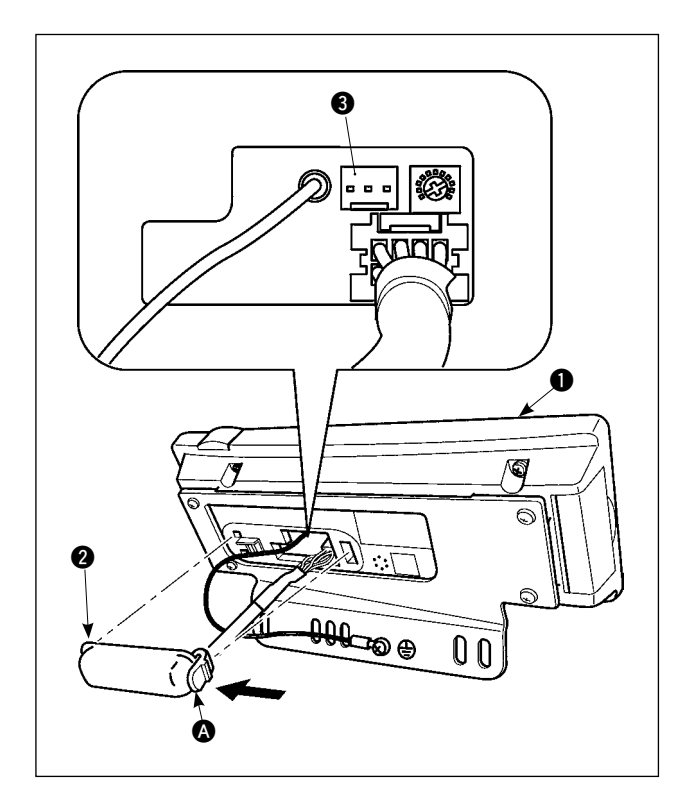

- 1) Drücken Sie die Raste des Tells @ der Kabelauslassabdeckung @ auf der Rückseite der Bedlenungstafel  $\bigcirc$  in Richtung der Pfeilmarkierung, und nehmen Sie die Abdeckung ab.
- 2) Schließen Sie den optionalen Verbindungskabelstecker an den Steckverbinder CN105 <sup>3</sup> des Produktionsunterstützungsschalters an.
- **Hinweis) Bereiten Sie den Schalter auf Wunsch des Kunden vor, oder wenden Sie sich an die JUKI-Geschäftsstelle.**

**Optionales Relaiskabel A (Einh.) JUKl-Teile-Nr.40008168**

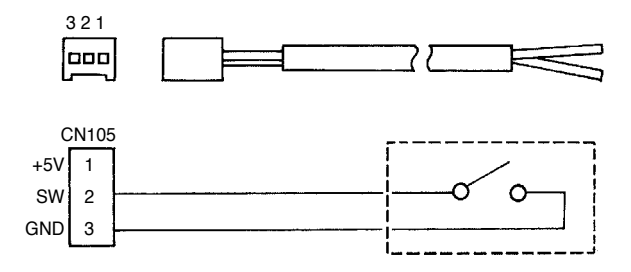

### <span id="page-8-0"></span>**5-4. Grundbildschirm**

Der Begrüßungsbildschirm wird unmittelbar nach dem Einschalten der Stromversorgung angezeigt.

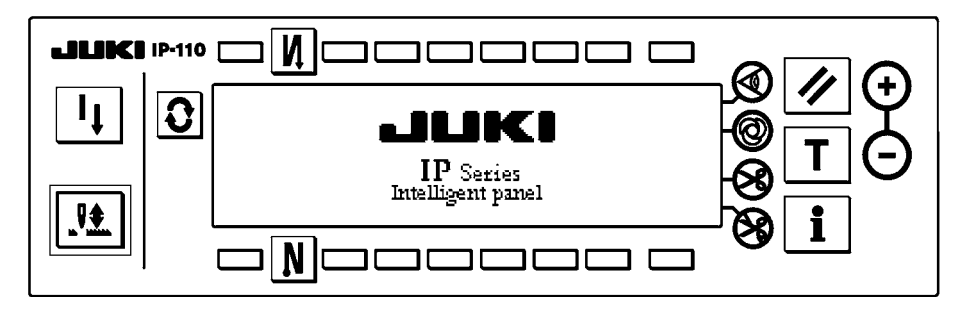

Auf dem Bildschirm, der unmittelbar auf den Begrüßungsbildschirm folgt, können Sie die Nähmustereinstellung durchführen, die beim vorherigen Ausschalten gewählt wurde.

Mit jedem Drücken der Taste  $\boxed{\textbf{C}}$  ändert sich der Bildschm.

#### ■ **Musterlistenbildschirm**

Hier wird die Auswahl der jeweiligen Formen durchgeführt.

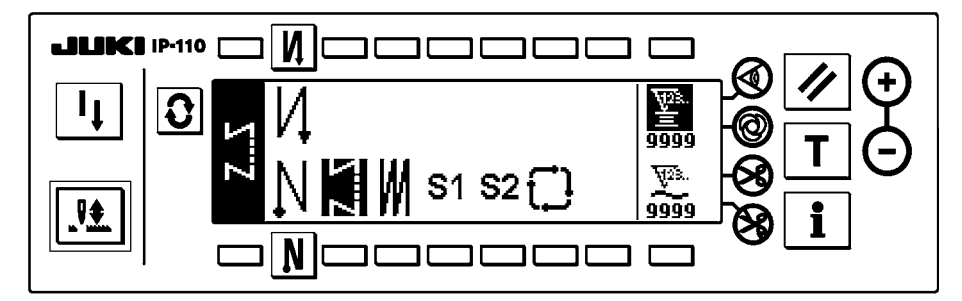

#### ■ **Musterfunktionsbildschirm**

Dient zum Registrieren, Kopieren oder Löschen von Mustern.

<Wenn das Rückwärtsstichmuster gewähIt wird>

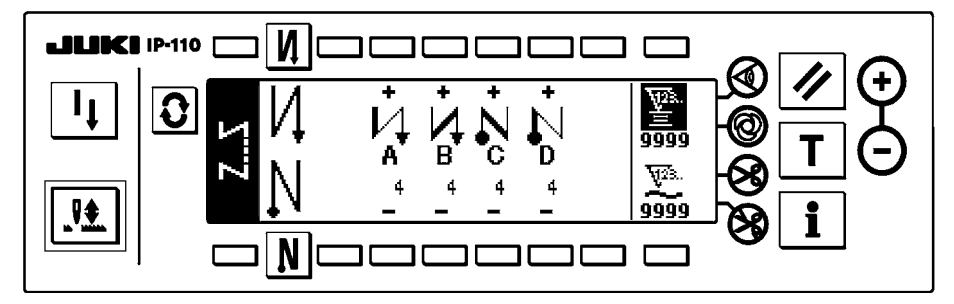

<Wenn das Programmstichmuster 1 gewähIt wird>

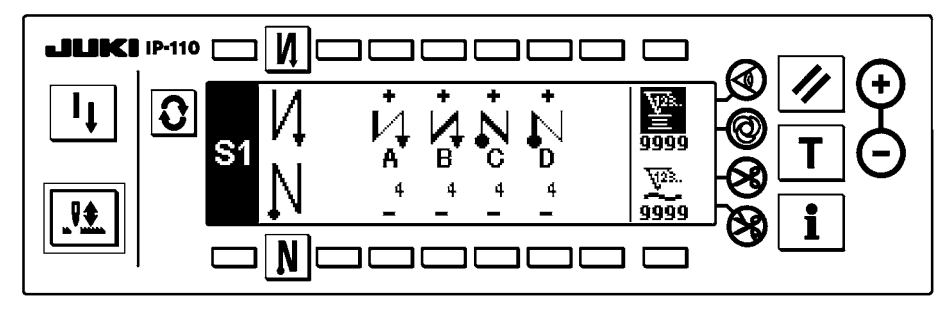

#### ■ **Bildschirm zur Einstellung der Stichzahl für Überlappungsnähen**

Hier wird die Einstellung der Stichzahl für Überlappungsnähen durchgeführt.

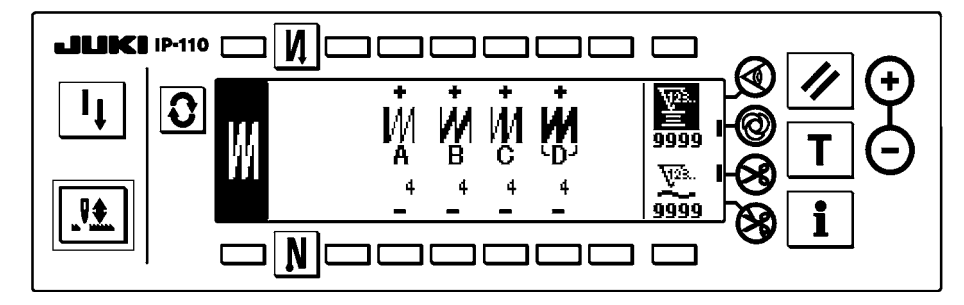

#### ■ **Programmnähen-Einstellbildschirm**

Hier wird die EinsteIIung der der jeweiIigen Bedingungen für Programmnähen durchgeführt. <Wenn das Programmstichmuster 1 gewählt wird>

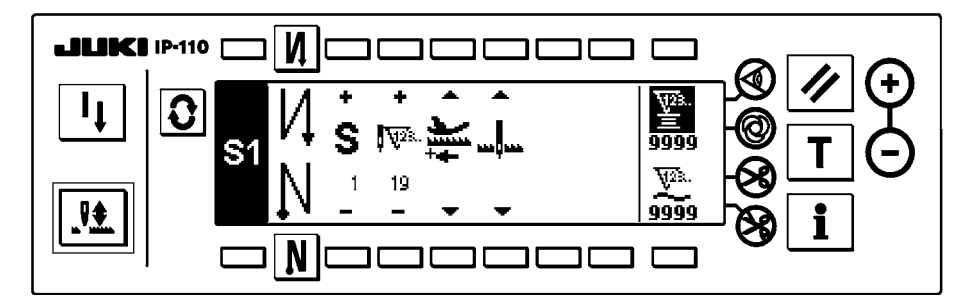

#### ■ **Zyklusnähen-Einstellbildschirm**

Hier wird die EinsteIIung der ZykIusnähschritte durchgeführt.

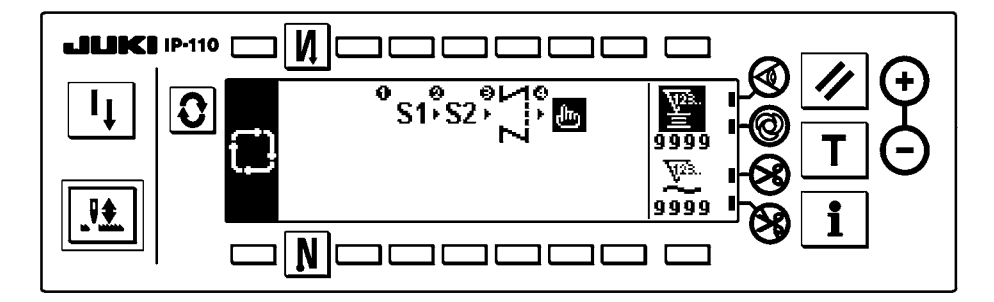

#### ■ **Popup-Fenster für die Zyklusnähmuster-EinsteIIung**

Hier wird die EinsteIIung der Zyklusnähmuster durchgeführt.

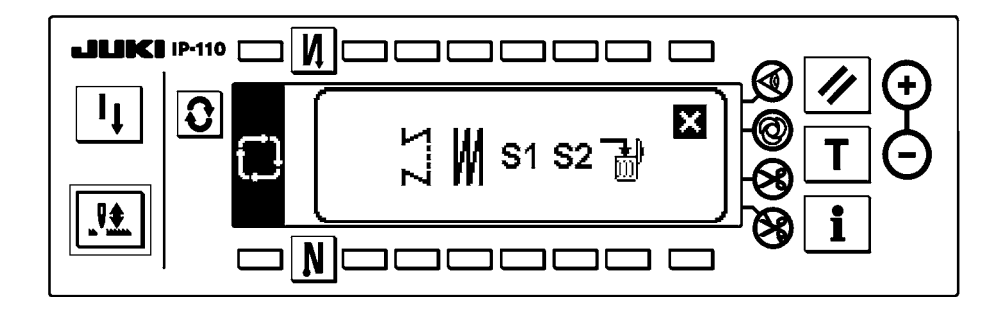

### <span id="page-10-0"></span>**5-5. Bedienung der Bedienungstafel zum Näihen von Stichmustern**

#### **(1) Rückwärtsstichmuster**

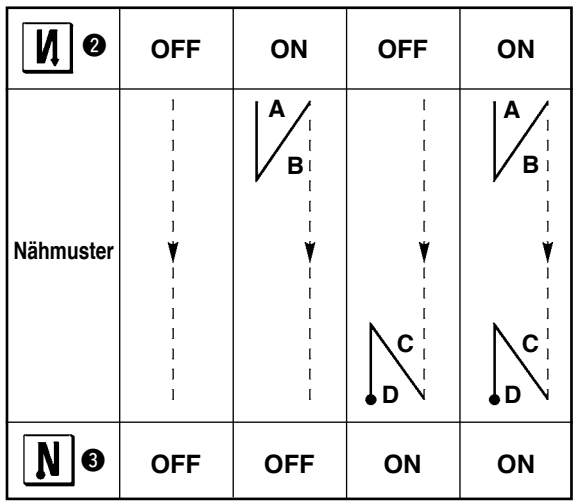

Drücken Sie  $\boxed{\color{red}O}$ , um den Musterlisten-Bildschirm aufzurufen.

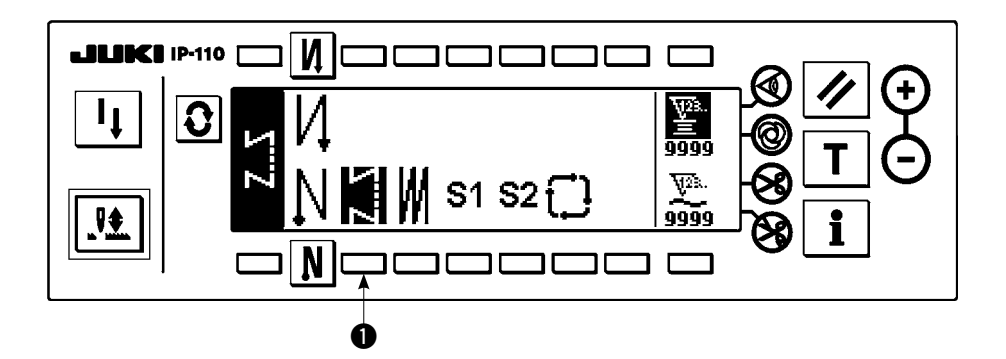

1) Drücken Sie die Taste  $\bigcirc$  zur Wahl des Rückwärtsstichmusters, worauf das Display automatisch auf den Bildschirm zur Einstellung der Stichzahl für Rückwärtsnähen umschaltet, um die bereits eingestellte Stichzahl anzuzeigen.

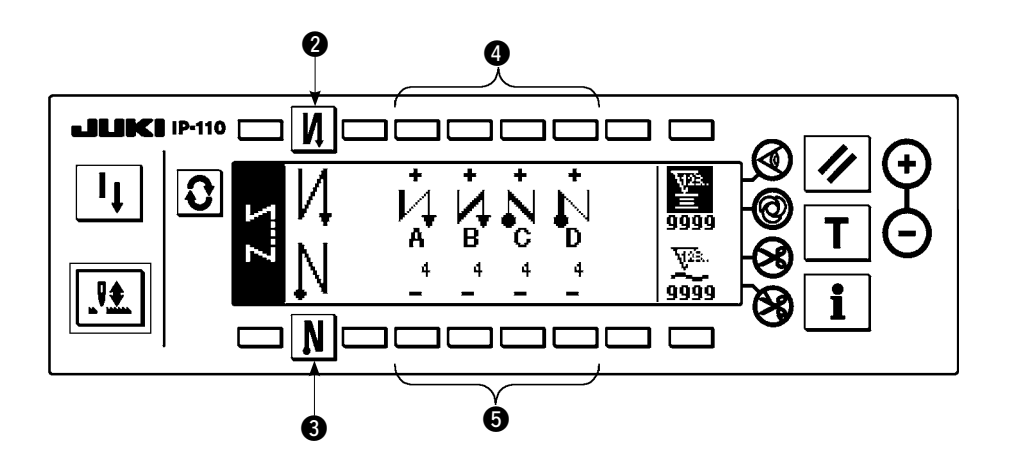

- 2) Nehmen Sie die Änderung der Stichzahl mit den Tasten 4 und 5 zur Einstellung der Stichzahl für A bis D vor. (Verfügbarer Stichzahlbereich : 0 bis 99 Stiche)
- 3) Drücken Sie die Taste 2 zur Wahl von Rückwärtsnähen am Nähanfang.

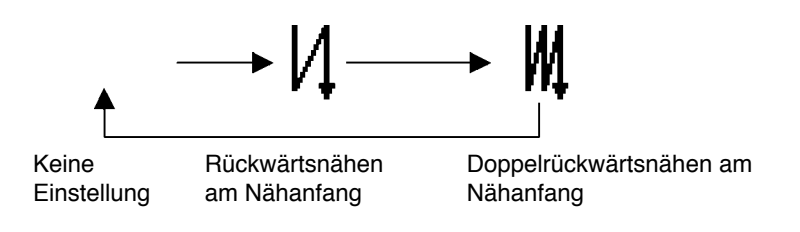

4) Drücken Sie dieTaste 3 zur Wahl von Rückwärtsnähen am Nähende.

Keine Rückwärtsnähen

Einstellung

am Nähende

Doppelrückwärtsnähen am Nähende

#### <span id="page-12-0"></span>**(2) Überlappungsstichmuster**

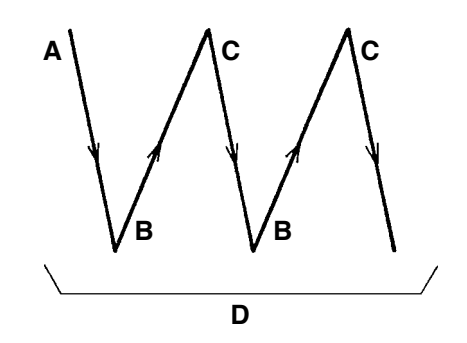

Drücken Sie  $\mathbf{Q}$ , um den Musterlisten-Bildschirm aufzurufen.

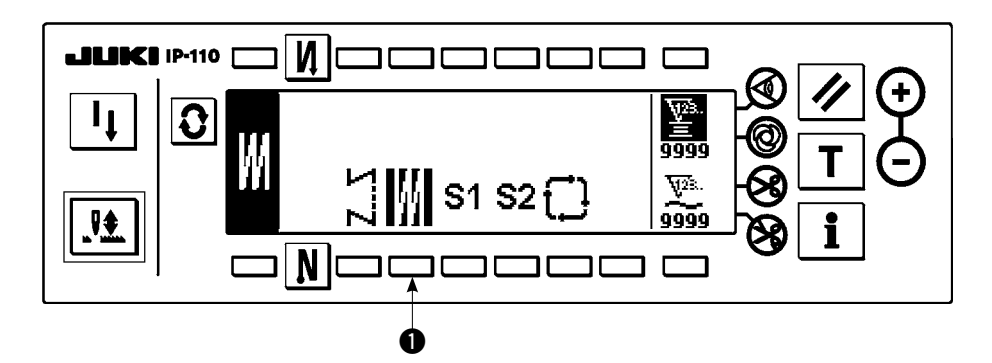

1) Drücken Sie die Taste  $\bullet$  zur Wahl des Überlappungsstichmusters, worauf das Display automatisch auf den Bildschirm zur Einstellung der Stichzahl für Überlappungsnähen umschaltet, um die um die bereits eingestellte Stichzahl anzuzelgen.

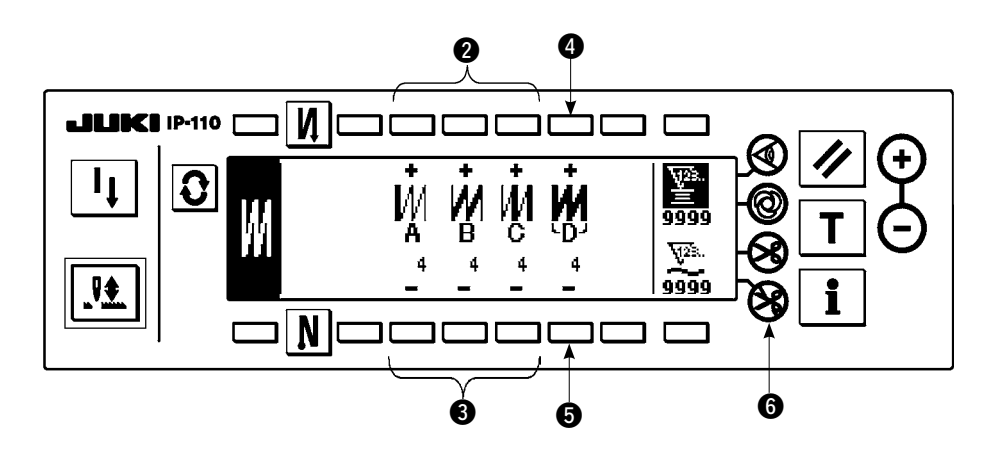

- 2) Nehmen Sie die Änderung der Stichzahl mit den Tasten @ und 3 zur Einstellung der Stichzahl für die Prozesse A bis C vor. Nehmen Sie die Änderung der Anzahl der ganzen Prozesse mit den Tasten @ und 5 zur Einstellung der Anzahl der Prozesse D vor. (Verfügbarer Stichzahlbereich für Prozesse A,B und C:0 bis 19 Stiche) (Verfügbarer Bereich der Anzahl der Prozesse D : 0 bis 9)
- 3) Wird das Pedal einmal nach vorne niedergedrückt, wiederholt die Nähmaschine den normalen und den Rückwärtsnähvorgang um die angegebene Anzahl von Malen. Dann löst die Nähmaschine automatisch den Fadenabschneider aus und bleibt stehen, um den Überlappungsnähvorgang zu beenden. (Die Ein-Schuss-Nähautomatik kann nicht abgeschaltet werden.)
- 4) Wenn die Fadenabschneidsperrfunktion @ gewählt wird, bleibt die Maschine nach Abschluss des Überlappungsnähvorgangs mit angehobener Nadel stehen, ohne Fadenabschnelden durchzuführen.

#### <span id="page-13-0"></span>**(3) Programmstichmuster**

Für den Konstantmaß-Nähvorgang können bis zu 20 Betriebsschritte programmiert werden. Die Nähbedingungen, wie StichzahI, NadeI-Hoch/Tief-Stoppmodus, automatisches Fadenabschneiden, kontinuierliche Betriebsschritte, Anheben/Absenkendes Nähfußes und Vorwärts-/Rückwähsnähen,können für die jeweiligen Betriebsschritte getrennt angegeben werden. Wenn Anheben des Nähfußes angegeben wird,kann auch die Anhebungszeit des Nähfußes angegeben werden.

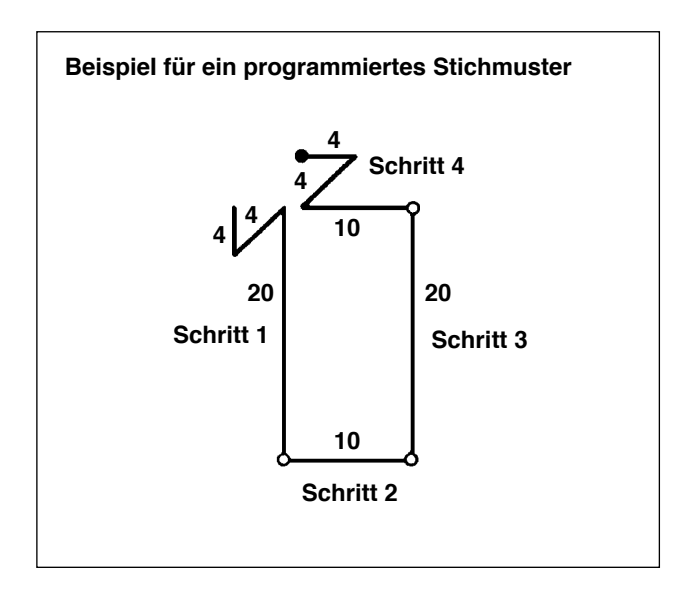

lm nachstehend beschriebenen Programmierverfahren wird das Muster auf der Iinken Seite aIs BeispieI venwendet.

Drücken Sie  $\boxed{\color{red}O}$ , um den Musterlisten-Bildschirm aufzurufen.

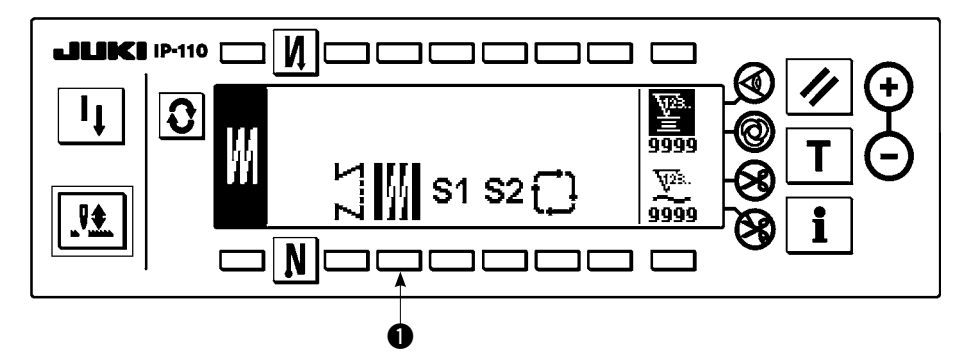

1) Drücken Sie die Taste  $\bigcirc$  zur Wahl des Programmstichmusters, worauf das Display automatisch auf den BiIdschirm zur EinsteIIung des Programmstichmusters umschaItet, um die bereits angegebene Stichzahl und die Daten für den Betriebsschritt 1 anzuzeigen.

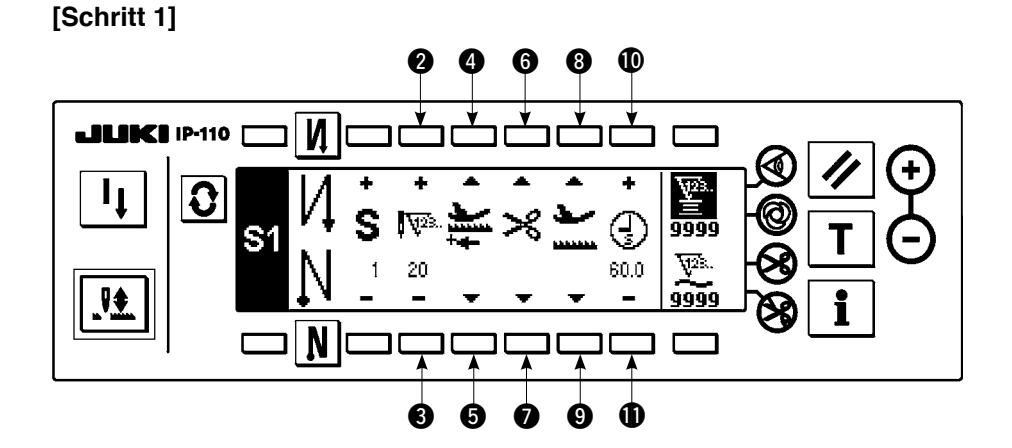

- 1) Vergewissern Sie sich, dass Schritt 1 auf dem DispIay angezeigt wird. Stellen Sie nun die Stichzahl mit den Tasten  $\bullet$  und  $\bullet$  auf 20 ein.
- 2) Stellen Sie die Transportrichtung mit den Tasten und **6** auf die Normalrichtung ein.
- 3) Stellen Sie den Stoppzustand der Nähmaschine mit den Tasten @ und @ auf den Nadel-Tief-Stoppmodus ein.

**Wenn die StichzahI auf 0 oder der Stoppzustand der Nähmaschine auf den automatischen Fadenab**schneidemodus  $\gg$  eingestellt wird, rückt die Maschine nicht zumnächsten Betriebsschritt vor.

4) Stellen Sie die Position des Nähfußes beim Anhalten der Nähmaschine mit den Tasten @ und @ auf die obere Stoppposition ein.

(Wenn Sie die Zeitdauer für das Anheben des Nähfußes genau angeben wollen, nehmen Sie die Einstellung mit den Tasten  $\bf{0}$  und  $\bf{0}$  wunschgemäß vor. Im Anfangszustand beträgt die Zeitdauer 60 Sekunden. Möglicher Einstellbereich der Zeitdauer für das Anheben des Nähfußes: 0,1 bis 99,9 Sekunden)

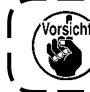

**Die von den Tasten (9, (9, 10 und 10 ausgeführten Einstellungen sind nur unter Einstellung verfüg-) bar, bei welcher der Auto-Lifter verwendet werden kann (d. h. FL ON).**

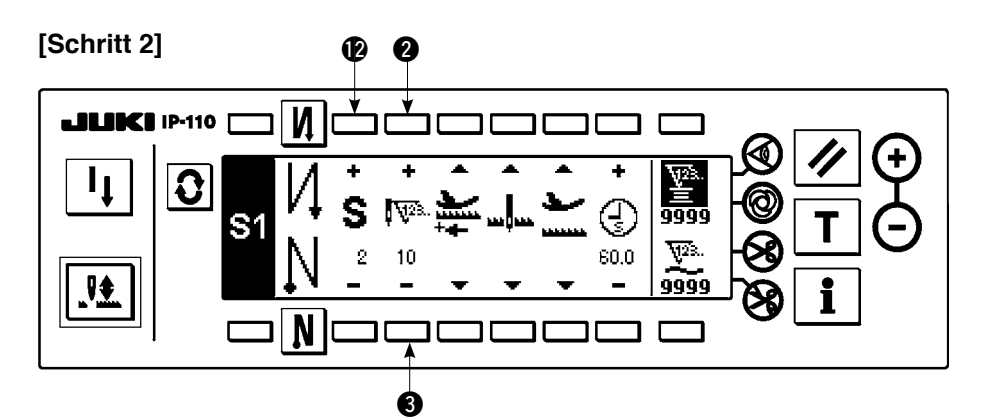

- 5) Drücken Sie die Taste @ einmal, um Schritt 2 anzuzeigen.
- 6) Stellen Sie die Stichzahl mit den Tasten 2 und 3 auf 10 ein.

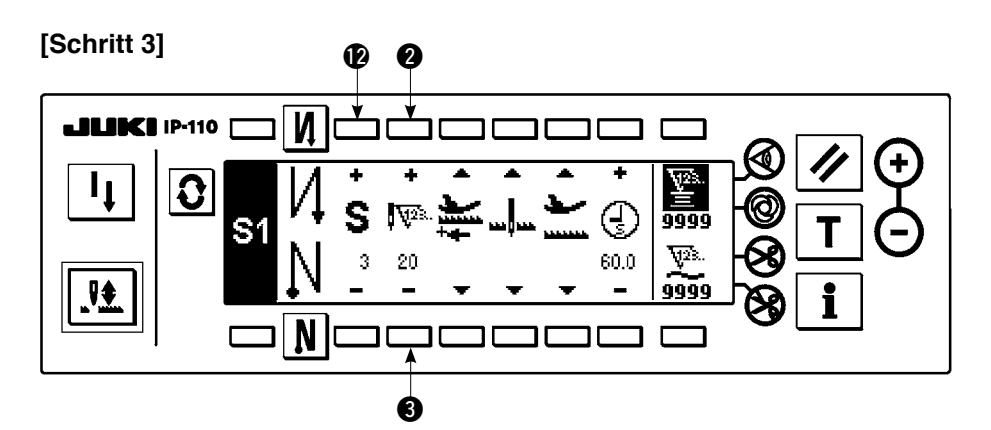

- 7) SteIIen Sie die Transportrichtung auf vorwähs, den Stoppzustand der Nähmaschine auf den Nadel-Tief-Stoppmodus, und die Position des Nähfußes auf die obere Stoppposition ein, wie im FaII von Schritt 1.
- 8) Drücken Sie die Taste @ einmal, um Schritt 3 anzuzeigen.
- 9) Stellen Sie die Stichzahl mit den Tasten 2 und 3 auf 20 ein.
- 10) SteIIen Sie die Transpohrichtung auf vorwähs, den Stoppzustand der Nähmaschine aüf den NadeI-Tief-Stoppmodus, und die Position des Nähfußes auf die obere Stoppposition ein, wie im FaIIder Schritte 1 und 2.

#### **[Schritt 4]**

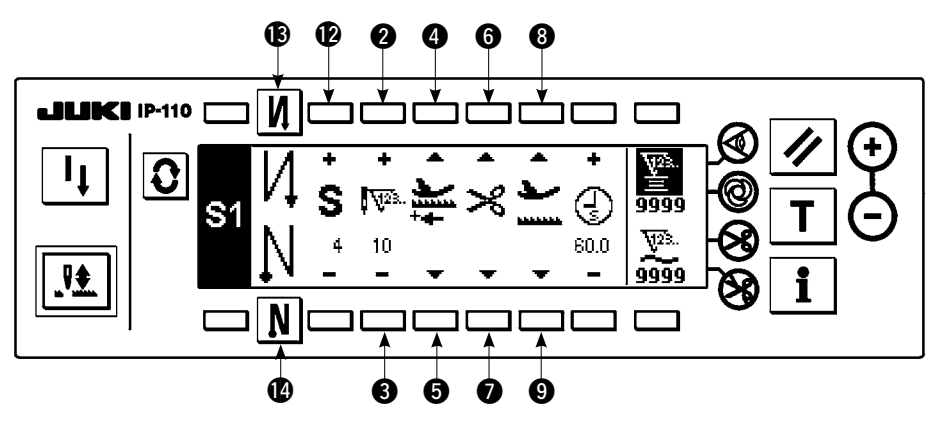

- 11) Drücken Sie die Taste @ einmal, um Schritt 4 anzuzeigen.
- 12) Stellen Sie die Stichzahl mit den Tasten @ und 3 auf 10 ein.
- 13) Stellen Sie die Transportrichtung mit den Tasten 4 und 6 auf die Normalrichtung ein.
- 14) Stellen Sie den Stoppzustand der Nähmaschine mit den Tasten @ und @ auf den automatischen Fa-

denabschneidemodus  $\geq 0$  ein.

- 15) Stellen Sie die Position des Nähfußes beim Anhalten der Nähmaschine mit den Tasten @ und @ auf die obere Stoppposition ein.
- 16) Wählen Sie Rückwähsnähen mit den Tasten  $\bigcirc$  und  $\bigcirc$ . Damit ist das Dateneinstellvehahren abgeschlossen.
- 17) Es ist auch möglich, Doppelrückwärtsnähen mit den Tasten  $\bigcirc$  und  $\bigcirc$  anzugeben.

Betätigen Sie nach dem Abschluss jedes Schritts den Nährichtungsumschalter, um die Nähmaschine mit niedriger DrehzahI zu betreiben (Stichkompensationsbetrieb).

Sie können nach dem oben beschriebenen Verfahren weitere Nähprozesse im Programmstichmuster 2 programmieren.

Im Falle von Muster 2 erscheint **S2** auf der linken Seite des Bildschirms.

Wenn die Taste  $\boxed{\bullet}$  auf dem Programmnähen-Einstellbildschirm gedrückt wird, erfolgt eine Umschaltung auf den Rückwärtsstichzahl-Einstellbildschirm, auf dem die Rückwärtsstichzahl für Programmnähen eingestellt werden kann. Die Stichzahl für Rückwärtsnähen kann für die Muster 1 und 2 getrennt eingestellt werden.

#### **<Einlernmodus>**

Im Einlernmodus ist es möglich die Stichzahl der Schritte eines Programmstichmusters auf die tats1chIich genähte StichzahI einzusteIIen.

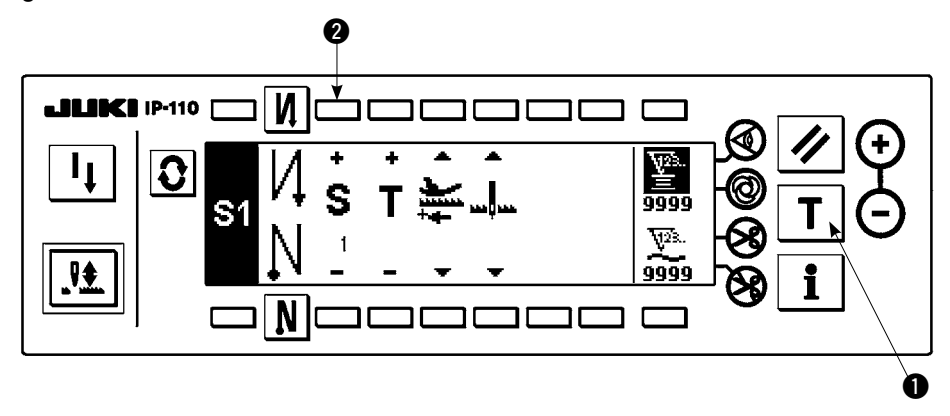

- 1) Drücken Sie auf dem Bildschirm zur Einstellung des Programmstichmusters die Einlerntaste @ zur Wahl des EinIernmodus.
- 2) Die Anzeige im Stichzahl-Eingabefeld ändert sich zu  $T$ . Dadurch wird angezeigt, dass sich die Nähmaschine im EinIernmodus befindet.
- 3) Drücken Sie das Pedal nach vorn nieder, um den Nähvorgang auszuführen,bis der Ietzte Stich des aktuellen Betriebsschritts erreicht ist.

**Die Stichzahl kann nicht durch Drehen des Handrads oder durch Drücken der Nadel-Hoch/Tief-Taste**   $\mathbf \lambda$ **eingegeben werden.**

- 4) Stellen Sie das Pedal auf seine Neutralstellung zurück, um die Nähmaschine anzuhalten. Nun wird die genähte Stichzahl angezeigt.
- 5) Gehen Sie mit Hilfe der Taste 2 zum nächsten Schritt über, oder führen Sie Fadenabschneiden mit der ähmaschine aus. Damit ist die Eingabe der Stichzahl für Betriebsschritt 1 abgeschlossen.

#### **<Ein-Schuss-Nähautomatik>**

Die Ein-Schuss-Nähautomatikfunktion kann nach Schritten getrennt eingestellt werden.

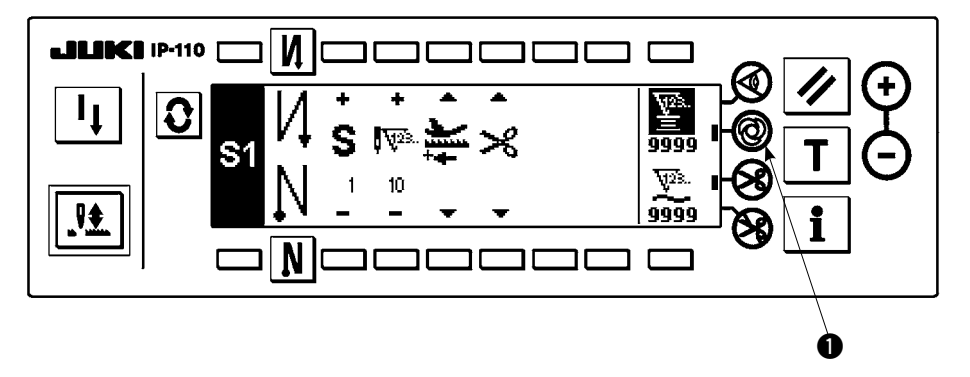

- 1) Drücken Sie auf dem Bildschirm zur Einstellung des Programmstichmusters die Ein-Schuss-Nähautomatik-Taste  $\bigcirc$ ,Um die Ein-Nähautomatikfunkion zu wählen.
- 2) Eine Markierung auf dem LCD•Teil der Taste zeigt an, dass die Ein-Schuss-Nähautomatikfunktion gewählt worden ist.
- 3) Sobald die Nähmaschine anläuft, setzt sie den Nähvorgang in dem Schritt, in dem die Ein-Schuss- Nähautomatikfunktion aktiviert wurde, automatisch fort, bis das Ende des Schritts erreicht ist.

#### <span id="page-17-0"></span>< **Seriennähmodus** >

In diesem Modus kann die Nähmaschine den nächsten Schritt ausführen, nachdem der gegenwärtige Schritt vollendet worden ist.

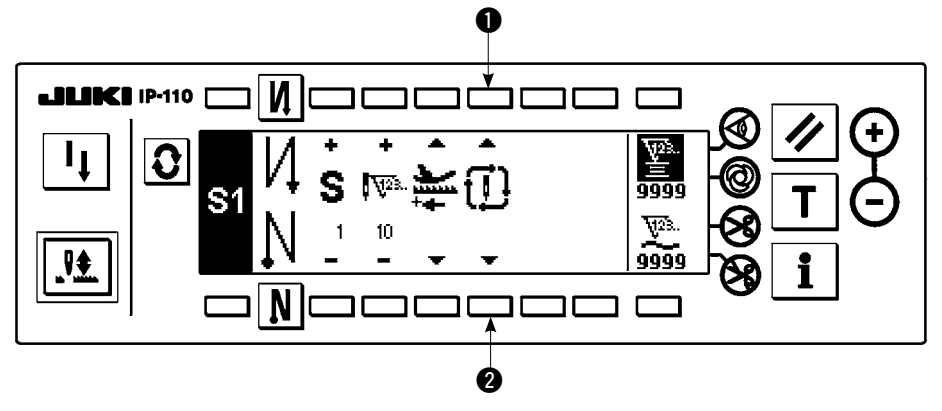

- 1) Wählen Sie auf dem Bildschirm zur Einstellung des Programmstichmusters den Seriennähmodus mit den Tasten **1** und **2**.
- 2) Solange der Seriennähmodus akiviert ist, können Sie durch Niederdrücken des Pedals nach vorn veranlassen, dass die Nähmaschine den nächsten im Programm festgelegten Schritt ausführt, nachdem der gegenwärtige Schritt vollendet worden ist.

< **Kopplung der Bedienungstafel mit dem Stoffkantensensor** >

- Wenn die Bedienungstafel mit dem Stoffkantensensor gekoppelt wird, kann der Nähvorgang nicht durch die vorgegebene Stichzahl, sondern durch das Eingangssignal des Stoffkantensensors gesteuert werden.
- ¡ Lesen Sie die Bedienungsanleitung des Stoffkantensensors aufmerksam durch, bevor Sie den Sensor mit der Bedienungstafel koppeln.

#### **(4) Zyklusnähmuster**

Rückwärtsstichmuster, Überlappungsstichmuster sowie Programmstichmuster 1 und 2 Können wunschgemäß eingestellt und genäht werden. (Bis zu acht verschiedene Muster können eingestellt werden.)

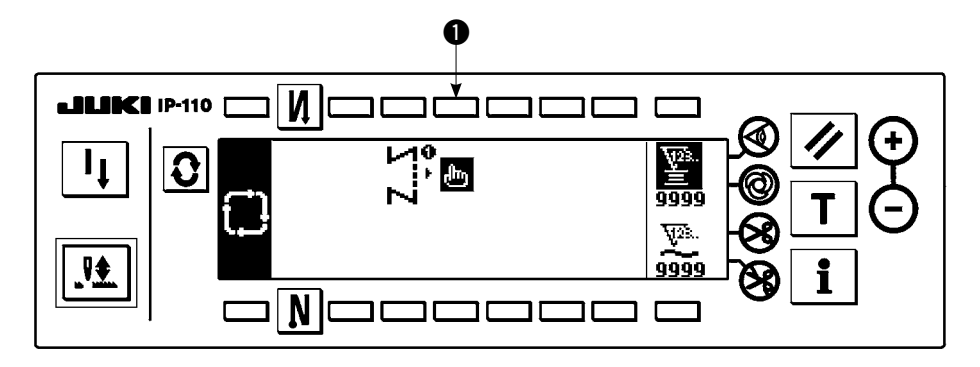

1) Dräcken Sie die Taste  $\bigcirc$ , um das Popup-Fenster zur Einstellung der Zyklusnähmusterbearbeitung anzuzeigen.

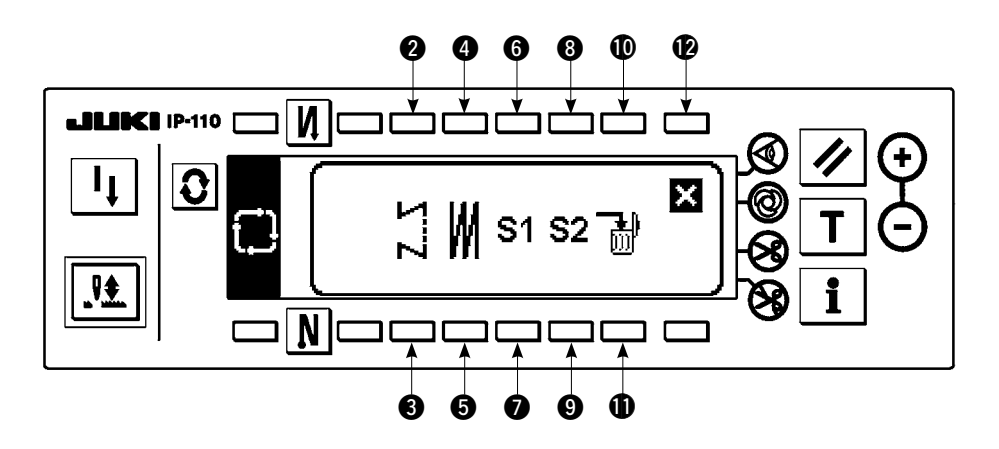

Tasten @ und 3 : Dienen zur Einstellung des Rückwärtsstichmusters.

Tasten <sup>4</sup> und  $\bullet$  : Dienen zur Einstellung des Überlappungsstichmusters.

Tasten  $\odot$  und  $\odot$ : Dienen zur Einstellung des Programmstichmusters 1.

Tasten <sup>3</sup> und <sup>9</sup>: Dienen zur Einstellung des Programmstichmusters 2.

Tasten  $\mathbf 1$  und  $\mathbf 1$ : Dienen zum Lschen des Bearbeitungsschritts.

Taste  $\bigcirc$  : Das Display wird auf den Zyklusnähen-Einstellbildschirm zurückgeschaltet.

#### **[Einstellungsbeispiel]**

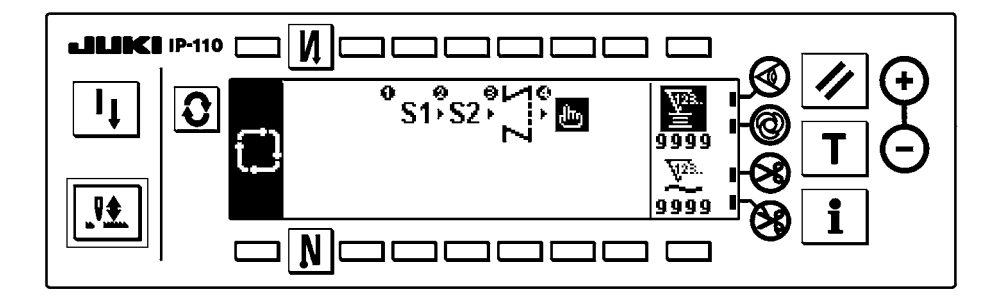

2) Nach jeder Betätigung des Fadenabschneiders rückt die Maschine zum nächsten gewählten Muster vor. (Der akuelle Schritt wird w1hrend der Ausführung invertiert angezeigt.)

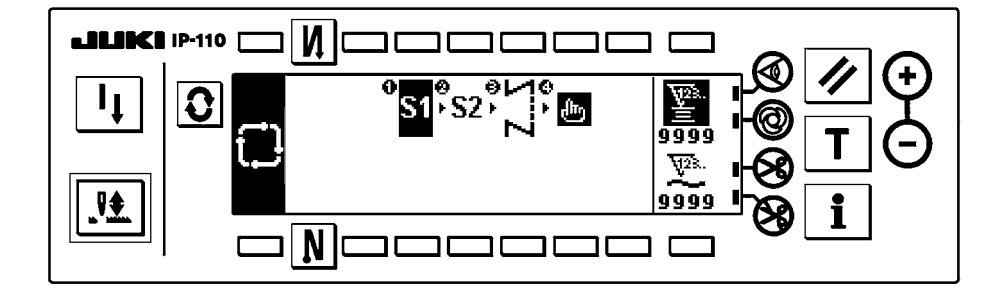

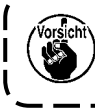

**Falls der Fadenabschneider vor der Vollendung eines Musters ausgelöst wird, geht die Maschine zum nächsten Programm über.**

# <span id="page-19-0"></span>**6. SPULENFADENZÄHLER**

Die von der Nähmaschine ausgeführte Stichzahl wird erkannt. Die erkannte Stichzahl wird ab dem voreingestellten Zählerwert (in Einheiten der voreingestellten Stichzahl mithilfe der Funktionseinstellung Nr. 7 "Rückwärtszähleinheit des Spulenfadenzählers") verringert. Wenn sich der Zählerwert vom positiven auf den negativen Wert ändert (... → 1 → 0 → -1), ertönt der Summer (3 Sätze von zwei aufeinander folgenden Signaltönen), und eine Meldung wird im Popup-Fenster angezeigt, die den Bediener darauf aufmerksam macht, die Spule zu wechseln.

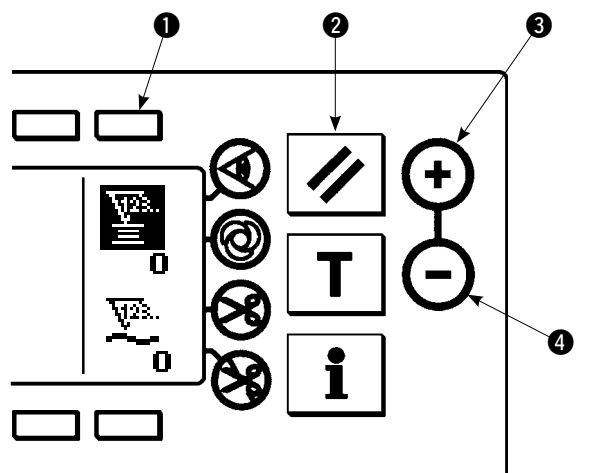

**Anfangswert auf dem Spulenfadenzähler als Referenz**

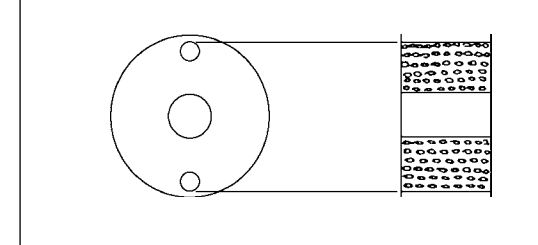

1) Drücken Sie die Taste 1, um den Spulenfadenzähler zu wählen. Drücken Sie dann die Taste <sup>2</sup>, um den auf dem Spulenfadenzähler angezeigten Wert auf den Anfangswert zurückzustellen (die Werksvorgabe ist 0).

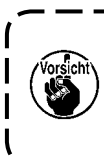

**Der Spulenfadenzähler kann nicht während des Nähvorgangs zurückgestellt werden. In diesem Fall muss der Fadenabschneider einmal betätigt werden.**

2) Geben Sie den Anfangswert mit den Zählerwert-Einstelltasten <sup>3</sup> und <sup>3</sup> ein.

Die in der nachstehenden Tabelle angegebenen Anfangswerte gelten für die Situation, in der die Spule so bewickeIt ist, dass das Stiftloch in der Außenseite der Spulenkapsel gemäß der Abbildung auf der linken Seite verdeckt ist.

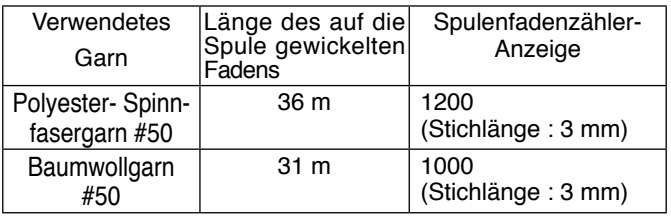

Fadenspannungskonstante 100 %

- Der Spulenfadenzähler wird von der Stoffdicke und der Nähgeschwindigkeit beeinflusst. Daher sollte der Anfangswert des Spulenfadenzählers gemäß den Betriebsbedingungen eingestellt werden.
- 3) Starten Sie die Nähmaschine, nachdem der Anfangswert ordnungsgemäß angegeben worden ist.
- 4) Sobald ein negativer Wert auf dem Zähler angezeigt wird, der Summer dreimal ertönt und die Popup-Anzeige erscheint, muss der Spulenfadenvorrat erneuert werden.

#### **Spulenfadenwechsel-Warnmeldung**

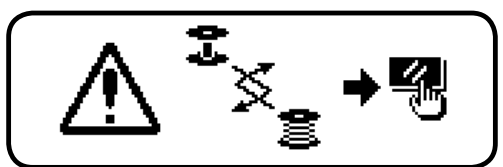

- 5) Nachdem der Spulenfaden ordnungsgemäß erneuert worden ist, drücken Sie die Zähler-Rückstelltaste 2, um den Wert des Spulenfadenzählers auf den Anfangswert zurückzustellen. Setzen Sie dann den Nähbetrieb fort.
- 6) Falls der Restbetrag des Spulenfadens übermäßig groß ist oder der Spulenfadenvorrat zur Neige geht, devor der Spulenfadenzähler einen negativen Wert anzeigt, muss der Anfangswert durch Drücken der Zählerwert-Einstelltasten 3 und 4 entsprechend korrigiert werden.

Falls der Spulenfaden-Restbetrag übermäßig groß ist ..... Den Anfangswert mit Hilfe der Taste "+" erhöhen. Falls der Spulenfaden-Restbetrag unzureichend ist .... Den Anfangswert mit Hilfe der Taste "–" verringern.

- **1. Je nach der Wicklungsart des Fadens oder der Stoffdicke kann eine ungleichmäßige Leistung auftreten, weshalb es notwendig ist, den Fadenabschneidebetrag mit etwas Spielraum einzustellen.**
- **2. Wenn der Spulenfadenzähler in Verbindung mit dem Spulenfaden-Restbetragdetektor verwendet wird, zeigt der Spulenfadenzähler die Anzahl der Erkennungsvorgänge des Spulenfaden-Restbetragdetektors an.**

 **Lesen Sie daher die Bedienungsanleitung des Spulenfaden-Restbetragdetektors aufmerksam durch, bevor Sie die Vorrichtung benutzen.**

# <span id="page-20-0"></span>**7. WERKSTÜCKZÄHLER**

Der auf dem Werkstückzähler angezeigte Wert wird mit jedem fertiggestellten Werkstück um eins erhöht, wenn die Maschine Fadenabschneiden ausführt. (0 → 1 → 2 ........... → 9999)

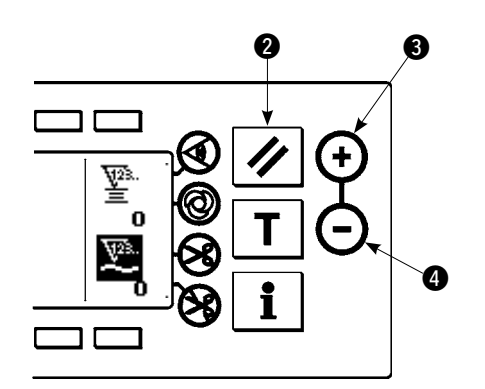

Der auf dem Werkstückzähler angezeigte Wert kann mit den Zählerwert-Einstelltasten 3 und 4 geändert werden. Der auf dem Werkstückzähler angezeigte Wert wird durch Drücken der Zähler-Rückstelltaste @ auf "0" zurückgestellt.

### **8. NÄHWIEDERHOLUNGSTASTE**

Die Nähwiederholungstaste wird verwendet, wenn der Spulenfaden während der Nähschritte eines Programmstichmusters oder dergleichen zur Neige geht.

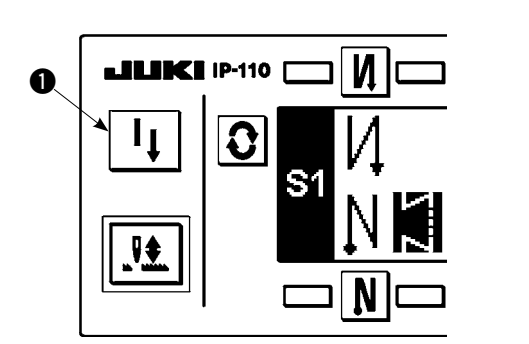

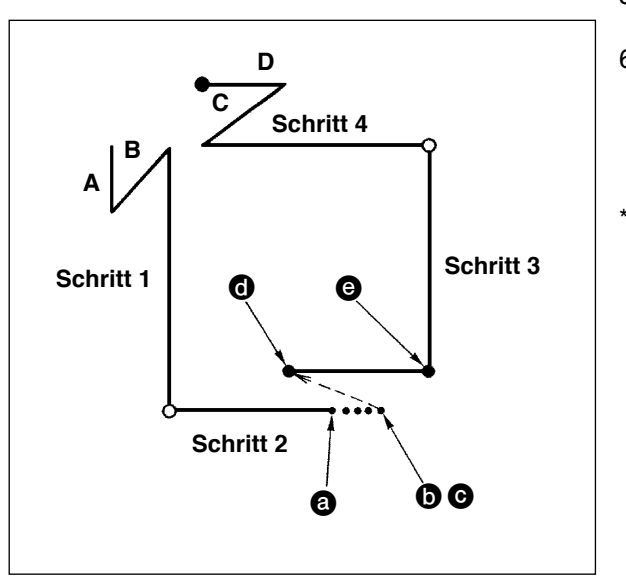

- 1) Der Spulenfaden geht während der Nähbetriebsschritte zur Neige. <sup>a</sup>
- 2) Stellen Sie das Pedal auf seine Neutralstellung, um die Nähmaschine anzuhalten. Drücken Sie nun das Pedal nach hinten nieder, um den Fadenabschneider zu betätigen.  $\mathbf 0$
- 3) Drücken Sie die Nähwiederholungstaste <sup>1.</sup> O
- 4) Wechseln Sie die Spule aus. Transportieren Sie den Stoff in der Maschine geringfügig zurück, um ihn auf die Position zurückzustellen, an welcher der Nähvorgang unterbrochen wurde, damit die Nähmaschine in Schritt 2 über die fertige Naht nähen kann. **O**
- 5) Drücken Sie das Pedal nach vorne nieder, bis die Stoppposition @ von Schritt 2 erreicht wird.
- 6) Drücken Sie die Nähwiederholungstaste @ erneut an Position  $\bigcirc$ , wo der Nähvorgang unterbrochen wurde, worauf der nächste Schritt auf der Bedienungstafel angezeigt wird. Nun können Sie den Nähvorgang des Programmstichmusters fohsetzen.
	- Falls der Nadelfaden reißt oder eine andere Störung auftritt, die im freien Nähmodus während der Betriebsschritte ( $\bigcirc \rightarrow \bigcirc$ ) durch die Nähwiederholungstaste **1** verursacht wird, stellen Sie das Pedal auf seine Neutralstellung.Drücken Sie nun das Pedal nach hinten nieder,um den Fadenabschneider zu betätigen. Fädeln Sie den Maschinenkopf ein, transportieren Sie den Stoff geringfügig in Rückwärtsrichtung, und drücken Sie die Nähwiederholungstaste **1.** Dadurch ist die Nähmaschine in der Lage, den Nähbetrieb im freien Nähmodus fortzusetzen. Bedienen Sie dann die Bedienungstafel gemäß der Beschreibung in den obigen Schritten 5) und 6).

**Um zum ersten Schrittn des Programmstichmusters zurückzukehren, ohne die Nähwiederholungstaste** 1 **zu betätigen, drücken Sie das Pedal nach hinten nieder, um den Fadenabschneider zu betäitigen. Daraufhin erscheint die Schrittanzeige 1 auf der Bedienungstafel. Nun können Sie den Nähvorgang ab dem ersten Schritt des Programmstichmusters beginnen.** J

## <span id="page-21-0"></span>**9. NADEL-HOCH/TIEF-KOMPENSATIONSTASTE**

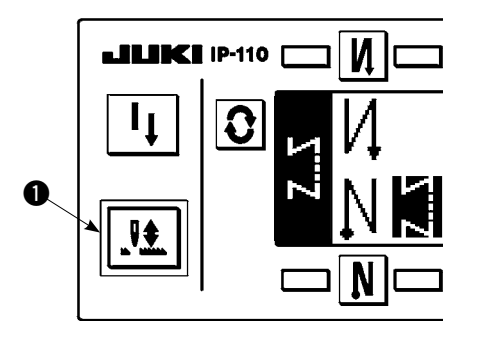

Mit jedem Drücken der Nadel-Hoch/Tief-Kompensationstaste  $\bigcirc$  hebt oder senkt sich die Nadel je nachdem, ob sie sich in Tief-oder Hochstellung befindet. Dadurch wird der Stich um die Hälfte der vorbestimmten Stichlänge kompensiert. Beachten Sie jedoch, dass die Maschine nicht fortwährend mit niedriger Geschwindigkeit läuft, selbst wenn diese Taste gedrückt gehalten wird. Beachten Sieauch,dassdie Nadel-Hoch/Tief Kompensationstaste funktionsunfähig ist, nachdem das Handrad von Hand gedreht worden ist.

Fadenabschneiden ist nur bei Stichkompensation wirksam, nachdem das Pedal einmal nach vorne niedergedrückt worden ist.

### **10. STOFFKANTENSENSOR-EIN/AUS-TASTE @**

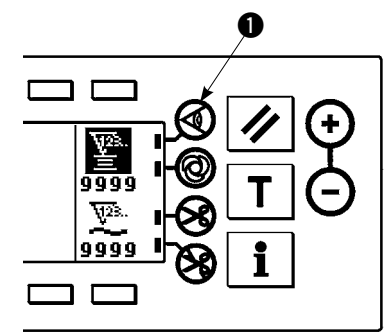

- Durch Drücken des Stoffkantensensors  $\bigcirc$  erfolgt eine EIN/AUS-Umschaltung des Stoffkantensensors.
- Wenn der gesondert erhältliche Stoffkantensensor mit der Bedienungstafel verbunden wird, ist die Stoffkantensensor-Ein/Aus-Taste funktionsfähig.
- Wird der Stoffkantensensor angegeben, bleibt die Nähmaschine automatisch stehen oder führt Fadenabschneiden aus, wenn der Sensor die Stoffkante erkennt.

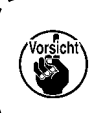

**Wenn der Stoffkantensensor mit der Bedienungstafel gekoppeit wird, iesen Sie vor der Benutzung die Bedienungsanleitung des Stoffkantensensors aufmerksam durch.**

### **11. TASTE FÜR AUTOMATISCHES FADENABSCHNEIDEN**  $\otimes$

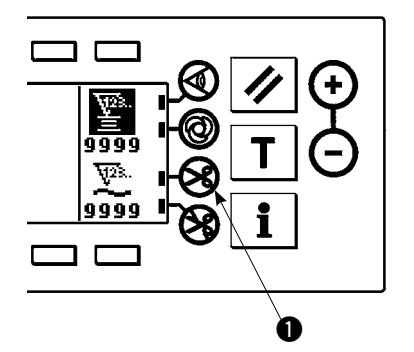

- Durch Drücken der Taste für automatisches Fadenabschneiden @ erfolgt eine EIN/AUS-Umschaltung für automatisches Fadenabschneiden.
- Diese Taste wird wirksam gemacht, wenn der Stoffkantensensor für das Rückwärtsnähmuster eingeschaltet wird, um den Fadenabschneider bei Erkennung der Stoffkante automatisch zu betätigen.

(Wenn automatische Rückwärtsstiche (am Mihende) angegeben worden sind, wird der Fadenabschneider ausgelöst, nachdem die Nähmaschine die automatischen Rückwärtsstiche (am Nähende) ausgeführt hat.)

### **12. EIN-SCHUSS-NÄHAUTOMATIK-TASTE @**

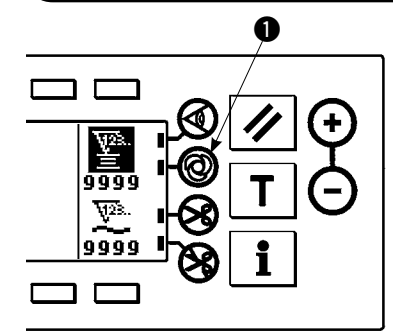

- Durch Drücken der Ein-Schuss-Nähautomatik-Taste @ erfolgt eine EIN/ AUS-Umschaltung für Ein-Schuss-Nähautomatik.
- Diese Taste wird im Konstantmaß-Nähmodus,im Rechteck- Nähmodus oder bei einem Prozess verwendet, für den der Stoffkantensensor angegeben wurde, um die Nähmaschine durch einmalige Aktivierung automatisch mit der angegebenen Geschwindigkeit nähen zu lassen, bis das Ende des Prozesses erreicht wird.

# <span id="page-22-0"></span>**13. TASTE ZUR VERHÜTUNG VON FADENABSCHNEIDEN**

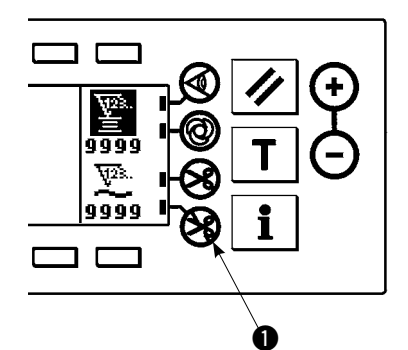

- Durch Drücken der Fadenabschneidesperrtaste @ erfolgt eine EIN/AUS-Umschaltung der Fadenabschneidesperre.
- Diese Taste dient dazu, die Fadenabschneidefunktion vorübergehend unwirksam zu machen.
- Die übrigen Funktionen der Nähmaschine werden durch diese Taste nicht beeinflusst.

(Wenn automatische Rückwärtsstiche (am Nähende) angegeben worden sind, führt die Nähmaschine die automatischen Rückwärtsstiche am Nähende aus.)

 $\cdot$  Falls sowohl die Taste für automatisches Fadenabschneiden  $\bigotimes$  als auch

die Fadenabschneidsperrtaste <a>
<a>
<a>
<a>
die Tadenabschneidsperrtaste</a>
<a>
<a>
diviert wird, führt die Maschine kein Fadenabschneiden aus, sondern bleibt mit hochgestellter Nadel stehen.

### <span id="page-23-0"></span>**14. VEREINFACHTE FUNKTIONSEINSTELLUNG**

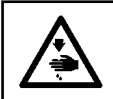

**WARNUNG :**

**Wird die Magnetspule unter dem Luftantriebsmodus benutzt, kann die Magnetspule durchbrennen. Vermeiden Sie unbedingt eine falsche Einstellung der Spezifikation der Nähfußhebevorrichtung.**

Die Funktionseinstellungsposten können teilweise vereinfacht werden.

#### **[Bildschirm für vereinfachte Funktionseinstellung]**

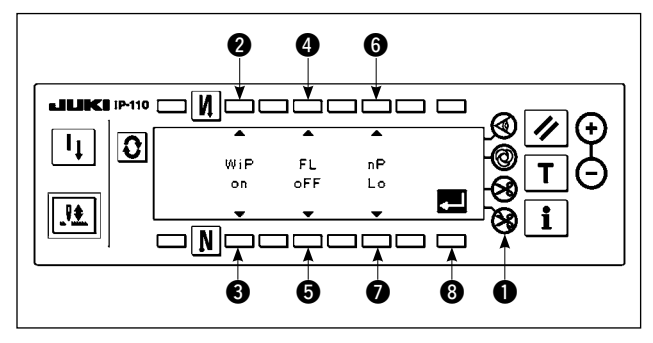

- 1) Schalten Sie bei gedrückt gehaltener Fadenabschneide-Sperrtaste  $\bigcirc$  die Stromversorgung ein. Dann wird das Display auf den Bildschirm für vereinfachte Funktionseinstellung umgeschaltet. Die auf dem Bildschirm angezeigten Details repräsentieren die aktuellen Einstellungen.
- 2) Die Funktionsposten können durch Drücken der Tasten  $\odot$  und  $\odot$ ,  $\odot$  und  $\odot$  bzw.  $\odot$  und  $\odot$ geändert werden.
- Wischerfunktion (WiP): Tasten 2 und 3 Diese Funktion aktiviert den Wischer. oFF : Der Wischer wird nach dem Fadenabschneiden nicht betätigt.

on : Der Wischer wird nach dem Fadenabschneiden betätigt (werksseitige Standardeinstellung)

Auto-Lifter (FL): Tasten @ und <sup>6</sup>

Diese Funktion aktiviert die Auto-Lifter-Funktion, wenn die Nähfußhebevorrichtung (AK) an der Nähmaschine installiert ist.

Für die Spezifikationen der Nähfußhebevorrichtung kann entweder der Magnetspulen-Antriebsmodus (+33 V) oder der Luftantriebsmodus (+24 V) gewählt werden. Die Antriebsquellenspannung (CN37) wird entsprechend der Wahl der Antriebsmodus-Spezifikation zwischen +33 V und + 24 V umgeschaltet. oFF: Der Auto-Lifter wird nicht betätigt. (werksseitige Standard-Einstellung)

(Der Nähfuß wird nicht automatisch angehoben, wenn der Programmnähvorgang beendet ist.)

- on S : Der Auto-Lifter wird betätigt. (Magnetspulen-Antriebsmodus [+33 V])
- on A : Der Auto-Lifter wird betätigt. (Luft-Antriebsmodus [+24 V])
- Nadelpositions-Umschaltfunktion bei Stillstand der Nähmaschine (nP): Tasten @ und @ Die Nadelposition bei Stillstand der Nähmaschine kann umgeschaltet werden.
	- Lo : Untere Stoppposition (werksseitige Standard-Einstellung)
	- UP : Obere Stoppposition
- 3) Nachdem Sie die Einstellung beendet haben, drücken Sie Taste 8. Das Display wird auf den Netzschalter-AUS-Meldebildschirm umgeschaltet.

#### **[Netzschalter-AUS-Meldebildschirm]**

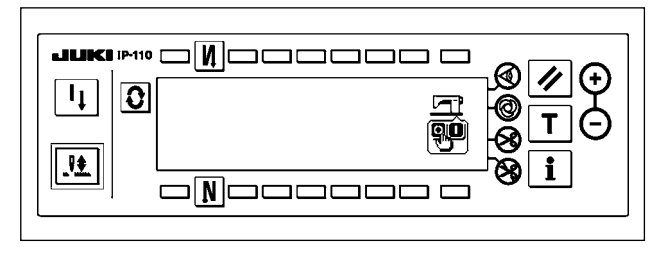

4) Schalten Sie den Netzschalter aus, um die vereinfachte Funktionseinstellung zu beenden.

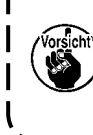

**Wird "on" (Auto-Lifter wird betätigt) gewählt, ohne dass der Auto-Lifter installiert ist, wird der Maschinenstart am Nähanfang kurzzeitig verzögert. Außerdem kann der Rückwärtstransport-Schnellschalter (Nährichtungsumschaltung) deaktiviert werden. Um diese Störungen zu vermeiden, wählen Sie unbedingt "oFF" (Auto-Lifter wird nicht betätigt), wenn die Auto-Lifter-Vorrichtung nicht installiert ist.** J

### <span id="page-24-0"></span>**15. EINSTELLUNG DER TASTENSPERRFUNKTION**

Um Einstellungen der Stichzahl oder detaillierte Einstellungen für Prozesse (A, B, C und D) zu verhindern, ist es möglich, die Funktionseinstelltasten im aktuellen Zustand zu sperren. (Selbst unter dem Tastensperrmodus können die Muster oder der Spulenfadenzähler geändert werden.)

#### **[Einstellbildschirm der Tastensperrfunktion]**

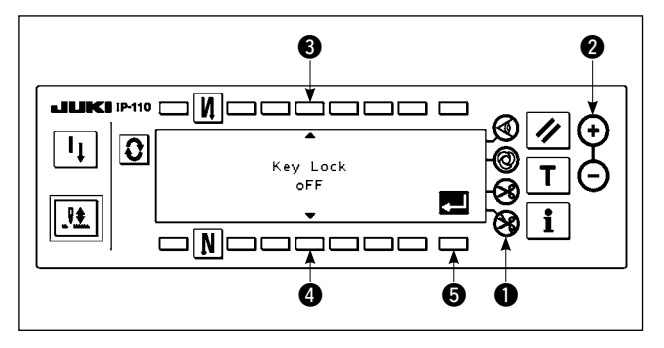

- 1) Während Sie die Fadenabschneide-Sperrtaste **1** und die Zählerwert-Einstelltaste (+) **2** gleichzeitig gedrückt halten, schalten Sie die Stromversorgung ein. Dann wird das Display auf den Einstellbildschirm der Tastensperrfunktion umgeschaltet. Die auf dem Bildschirm angezeigte Einstellung repräsentiert die aktuelle Einstellung der Tastensperrfunktion.
- 2) Durch Drücken der Tasten 3 und 4 kann die Tastensperrfunktion zwischen "on" (Tastensperrfunktion ist wirksam) und "oFF" (Tastensperrfunktion ist unwirksam [werksseitige Standardeinstellung]) umgeschaltet werden.
- 3) Nachdem Sie die Einstellung beendet haben, drücken Sie Taste <sup>8</sup>. Das Display wird auf den Netzschalter-AUS-Meldebildschirm umgeschaltet.

#### **[Netzschalter-AUS-Meldebildschirm]**

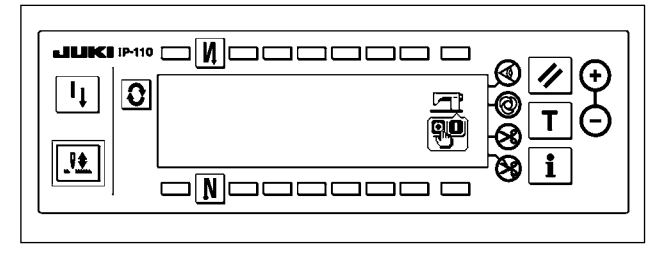

4) Schalten Sie den Netzschalter aus, um die vereinfachte Funktionseinstellung zu beenden.

#### **[Einstellbildschirm für Rückwärtsstichzahl] (Anzeigebeispiel)**

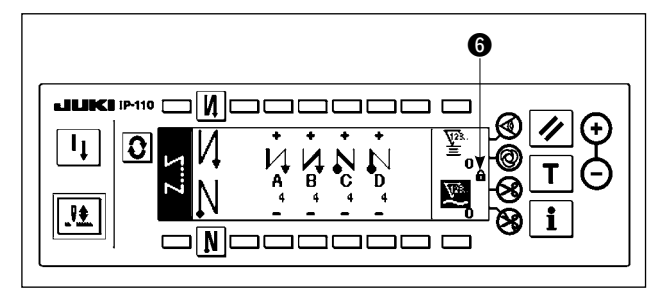

5) Wenn die Tastensperrfunktion auf "on" eingestellt ist (Tastensperrfunktion ist wirksam), wird das Tastensymbol @ auf dem Bildschirm angezeigt.

# <span id="page-25-0"></span>**16. FUNKTIONSEINSTELLUNG**

Die Funktionen der Nähmaschine können programmiert werden, und Stichzahl und Drehzahl können geändert werden.

Angaben zur Änderung der Funktionseinstellungsposten und der Funktionsdetails finden Sie in der Bedienungsanleitung des SC-920.

#### **[Funktionseinstellungs-Listenbildschirm]**

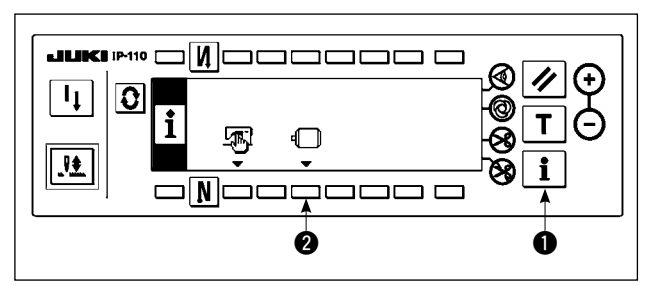

#### **[Funktionseinstellungs-Anzeigebildschirm]**

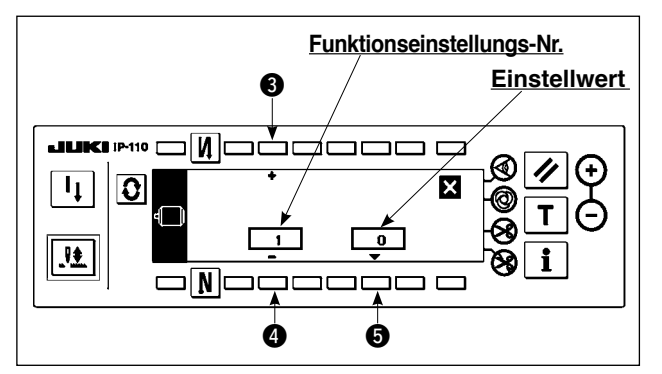

#### **[Funktionseinstellungs-Popup-Bildschirm]**

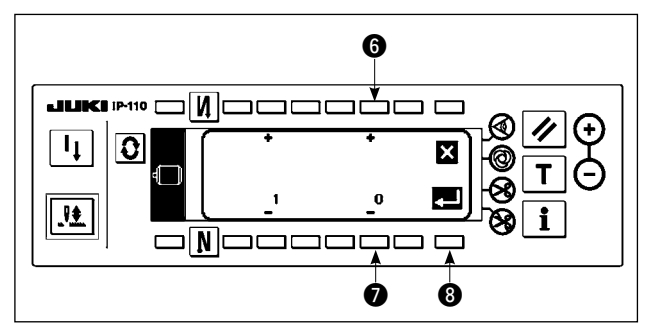

1) Schalten Sie bei gedrückt gehaltener Taste die Stromversorgung ein. Dann erscheint der Funktionseinstellungs-Listenbildschirm auf dem Display.

Durch Drücken der Taste 2 wird das Display auf den Funktionseinstellungs-Anzeigebildschirm umgeschaltet.

- 2) Die Funktionseinstellungs-Postennummer kann durch Drücken der Tasten 3 und 4 erhöht oder erniedrigt werden.
- 3) Nachdem Sie die gewünschte Funktionseinstellungsnummer festgelegt haben, drücken Sie die Taste **6.** Das Display wird auf den Funktionseinstellungs-Popup-Bildschirm umgeschaltet.
- 4) Die Funktionseinstellungs-Postennummer kann durch Drücken der Tasten @ und @ erhöht oder erniedrigt werden.
- 5) Nachdem Sie die Änderung des Einstellwerts beendet haben, drücken Sie Taste <sup>8</sup>. Das Display wird auf den Funktionseinstellungs-Anzeigebildschirm umgeschaltet, und der geänderte Einstellwert wird auf dem Bildschirm angezeigt.
- 6) Schalten Sie den Netzschalter aus, um die Funktionseinstellung zu beenden.
- Um zwei oder mehr unterschiedliche Funktionseinstellungsnummern zu ändern, wiederholen Sie die obigen Schritte der Verfahren 2) bis 5) je nach Bedarf.

(Beispiel) [Zum Ändern der Stichzahl von 0 auf 3 mithilfe der Soft-Start-Funktion (Funktionseinstellungs-Nr. 1)] **[Funktionseinstellungs-Anzeigebildschirm]**

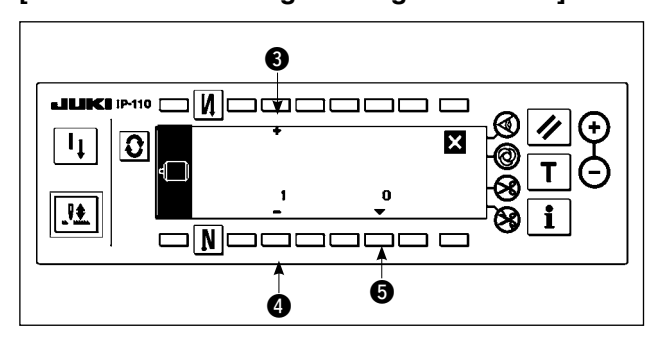

- 1) Drücken Sie die Tasten 3 und 4. um die Funktionseinstellungs-Nr. 1 auszuwählen.
- 2) Drücken Sie die Taste **3.** Das Display wird auf den Funktionseinstellungs-Popup-Bildschirm umgeschaltet.

#### **[Funktionseinstellungs-Popup-Bildschirm]**

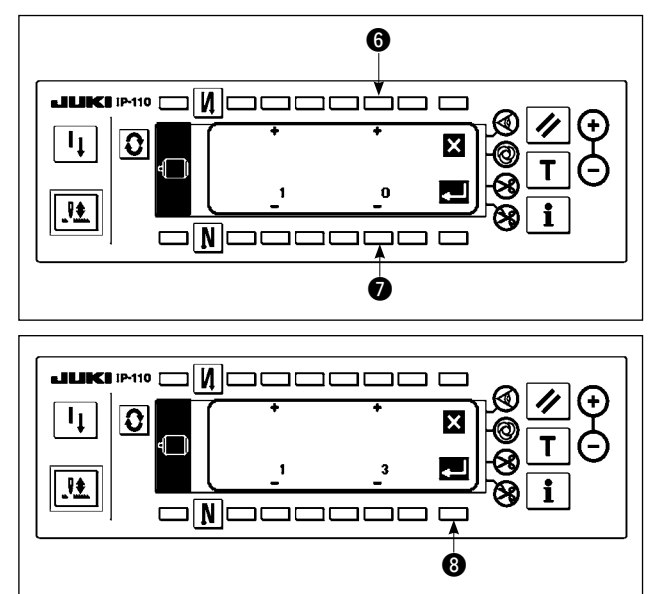

**[Funktionseinstellungs-Anzeigebildschirm]**

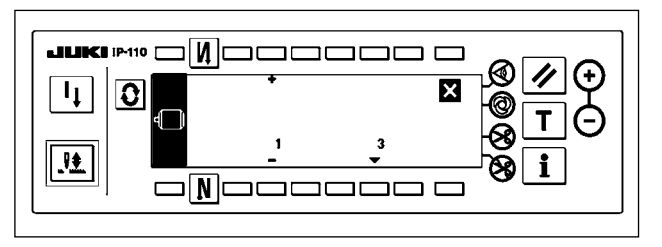

3) Drücken Sie die Tasten @ und 2, um den Einstellwert auf 3 zu ändern.

- 4) Drücken Sie die Taste **8.** Das Display wird auf den Funktionseinstellungs-Anzeigebildschirm umgeschaltet.
- 5) Der geänderte Einstellwert wird auf dem Funktionseinstellungs-Anzeigebildschirm angezeigt.
- 6) Schalten Sie den Netzschalter aus, um die Funktionseinstellung zu beenden.

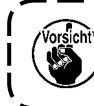

\*

\*

**Nehmen Sie für die Funktionseinstellungsliste und die Details der Funktionseinstellungsposten auf die Bedienungsanleitung Bezug.**

#### **Liste der Funktionseinstellungen**

| Nr.            | Posten                                                                   | Beschreibung                                                                                                    | Einstellbereich            | Anzeige der Einstellung |      |
|----------------|--------------------------------------------------------------------------|----------------------------------------------------------------------------------------------------|----------------------------|-------------------------|------|
|                | Soft-Start-Funkti-<br>on                                                 | Anzahl der mit niedriger Geschwindigkeit zu nähenden Stiche bei<br>Verwendung der Soft-Start-Funktion am Nähanfang.<br>0 : Die Funktion ist deaktiviert.<br>1 bis 9: Anzahl der unter der Soft-Start-Betriebsart zu nähenden<br>Stiche. | $0$ bis $9$<br>(Stiche)    |                         | ŋ    |
| 2              | Stoffkanten-<br>sensor-Funktion                                          | Dieser Posten wird beim Modell IP-110F nicht benutzt.                                                                                                    | 0/1                        | $\mathbf{2}$            | 0    |
| 3              | Steuerung des<br>Fadenab-schnei-<br>ders durch<br>Stoffkanten-<br>sensor | Dieser Posten wird beim Modell IP-110F nicht benutzt.                                                                                                    | 0/1                        | 3                       | ŋ    |
| $\overline{4}$ | Stichzahl für<br>Stoffkanten-<br>sensor                                  | Dieser Posten wird beim Modell IP-110F nicht benutzt.                                                                                                    | $0$ bis 19<br>(Stiche)     | 4                       | 5    |
| 5              | Flimmerunterdrü-<br>ckungs-Funktion                                      | Flimmerunterdrückungs-Funktion (falls die Handlampe flimmert)<br>0 : Flimmerunterdrückungs-Funktion ist deaktiviert.<br>1: Flimmerunterdrückungsfunktion ist wirksam                                                                    | 0/1                        | 5                       | 0    |
| 6              | Spulenfaden-<br>zähler-Funktion                                          | Spulenfadenzähler-Funktion<br>0 : Spulenfadenzähler-Funktion ist deaktiviert.<br>1: Spulenfadenzähler-Funktion ist aktiviert.                                                                                                    | 0/1                        | 6                       |      |
| $\overline{7}$ | Rückwärtszähl-<br>einheit des<br>Spulenfaden-<br>zählers                 | Rückwärtszähleinheit des Spulenfadenzählers<br>0: 1 Zählung/10 Stiche<br>1: 1 Zählung/15 Stiche<br>2: 1 Zählung/20 Stiche<br>3: 1 Zählung/Fadenabschneiden                                                                              | $0$ bis $3$                | 7                       | ŋ    |
| 8              | Drehzahl für<br>Rückwärtsnähen                                           | Rückwärtsnähgeschwindigkeit                                                                                                    | 150 bis 3.000<br>(sti/min) | 8                       | 1900 |
| 9              | Fadenabschnei-<br>dersperre                                              | Dieser Posten wird beim Modell IP-110F nicht benutzt.                                                                                                    | 0/1                        | 9                       | 0    |

**<sup>\*</sup> Die mit Sternchen (**\***) markierten Einstellwerte dürfen nicht verändert werden, da es sich um Wartungsfunktionen handelt. Falls die Werksvorgabe verändert wird, besteht die Gefahr einer Beschädigung der Maschine oder einer Leistungseinbuße. Sollte eine Änderung des Einstellwertes notwendig sein, besorgen Sie sich bitte die Mechanikeranleitung, und gehen Sie nach den darin enthaltenen Anweisungen vor.**

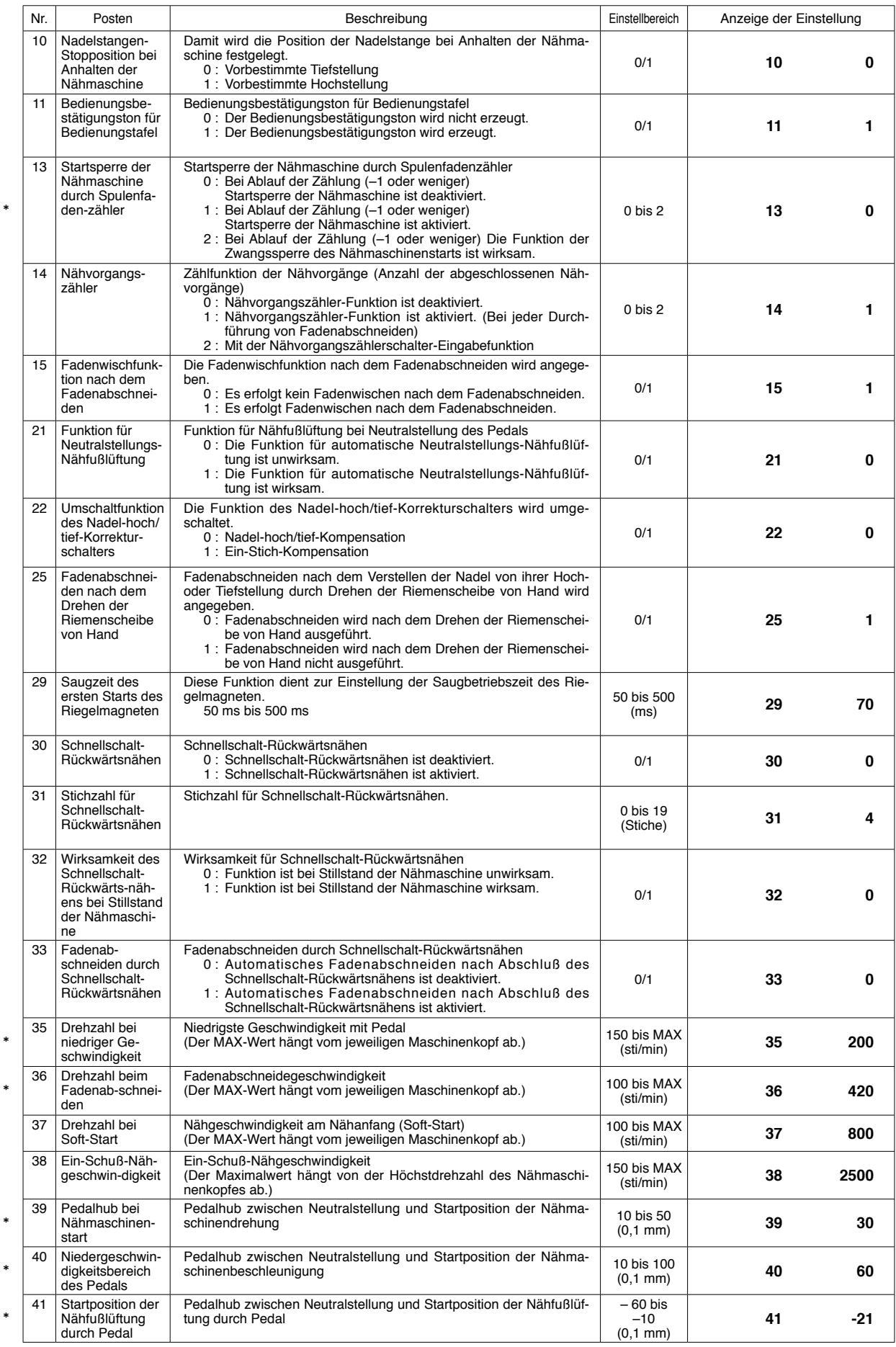

**\* Die mit Sternchen (**\***) markierten Einstellwerte dürfen nicht verändert werden, da es sich um Wartungsfunktionen handelt. Falls die Werksvorgabe verändert wird, besteht die Gefahr einer Beschädigung der Maschine oder einer Leistungseinbuße. Sollte eine Änderung des Einstellwertes notwendig sein, besorgen Sie sich bitte die Mechanikeranleitung, und gehen Sie nach den darin enthaltenen Anweisungen vor.**

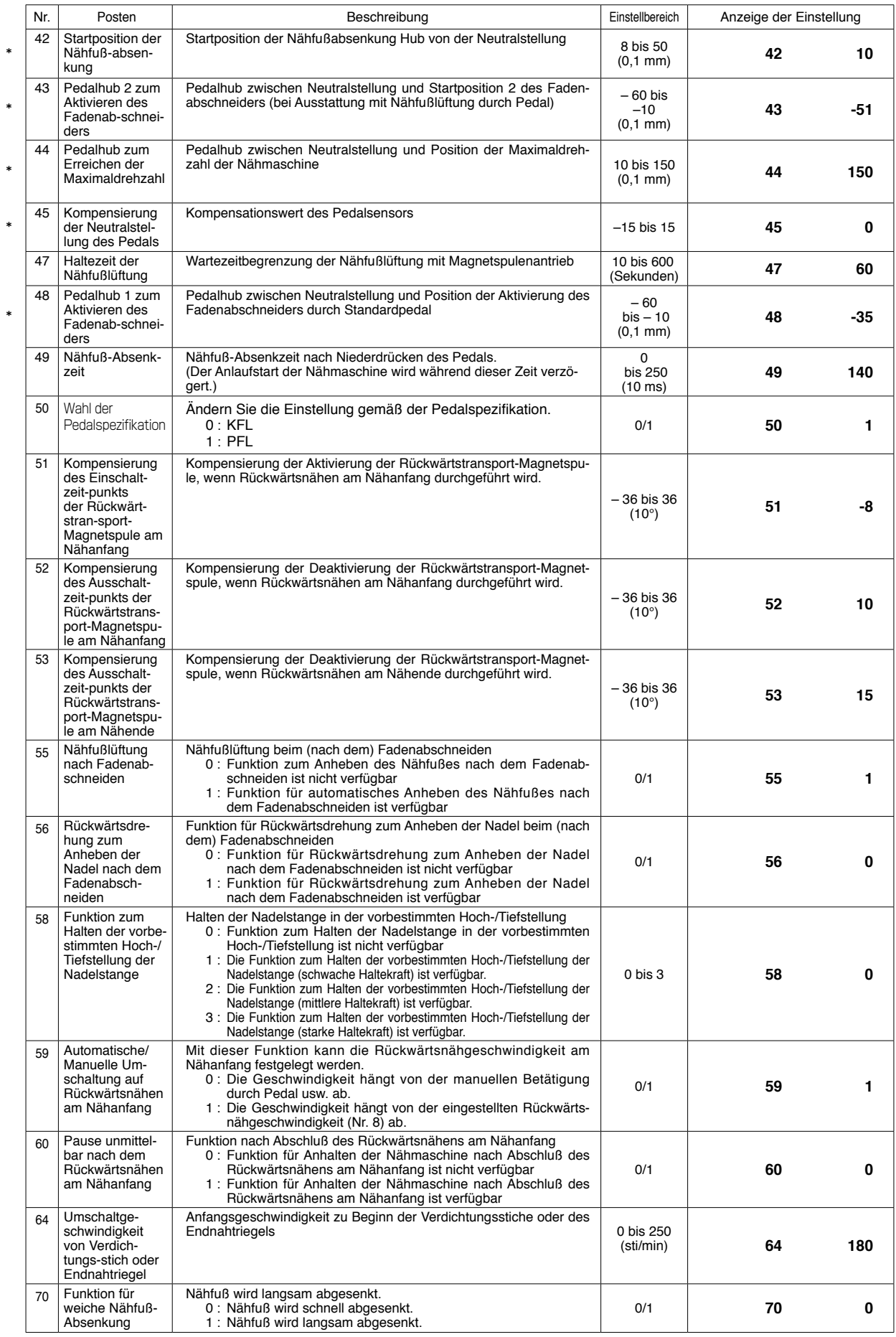

**\* Die mit Sternchen (**\***) markierten Einstellwerte dürfen nicht verändert werden, da es sich um Wartungsfunktionen handelt. Falls die Werksvorgabe verändert wird, besteht die Gefahr einer Beschädigung der Maschine oder einer Leistungseinbuße. Sollte eine Änderung des Einstellwertes notwendig sein, besorgen Sie sich bitte die Mechanikeranleitung, und gehen Sie nach den darin enthaltenen Anweisungen vor.**

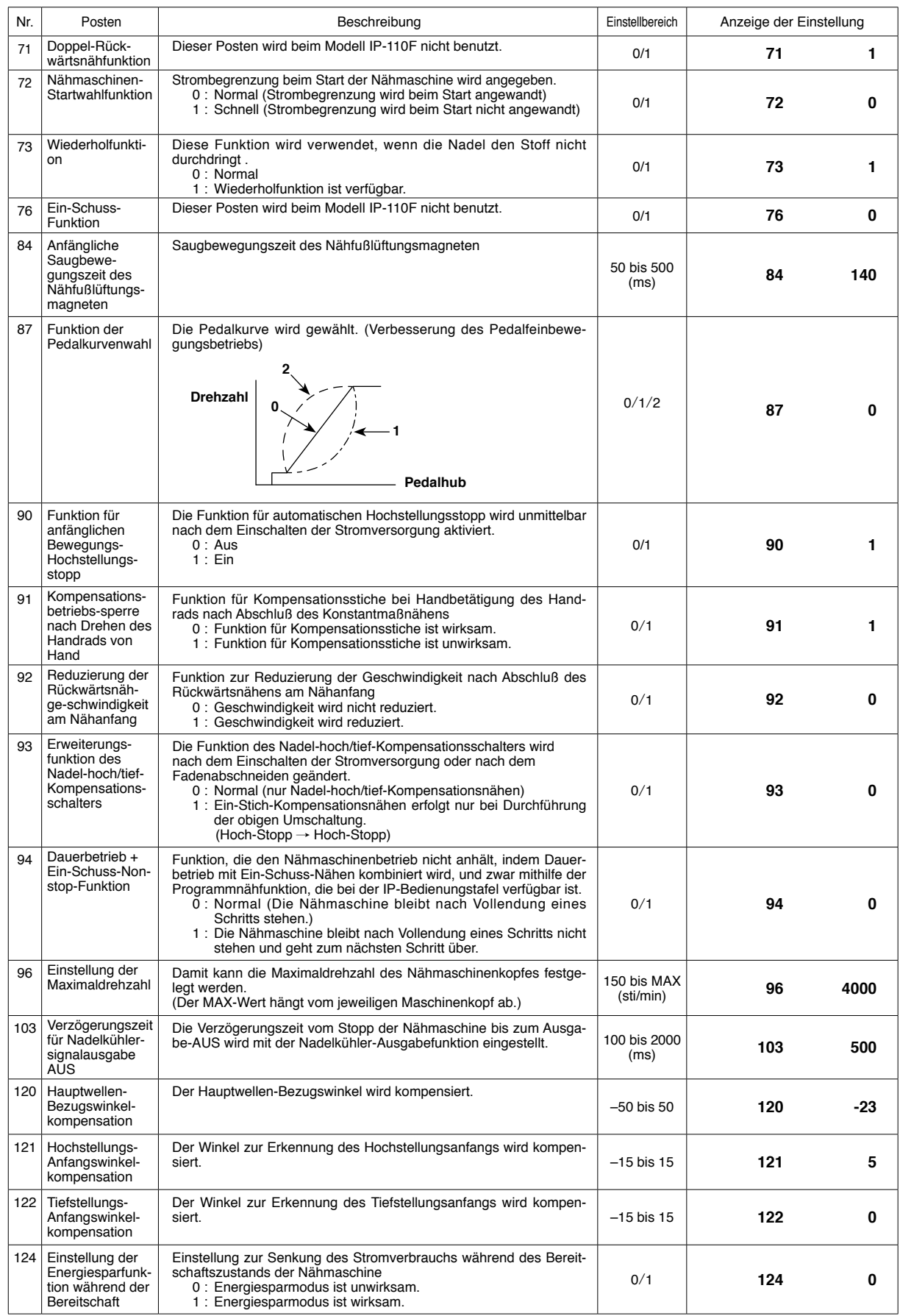

\*

**<sup>\*</sup> Die mit Sternchen (**\***) markierten Einstellwerte dürfen nicht verändert werden, da es sich um Wartungsfunktionen handelt. Falls die**  Werksvorgabe verändert wird, besteht die Gefahr einer Beschädigung der Maschine oder einer Leistungseinbuße.<br>Sollte eine Änderung des Einstellwertes notwendig sein, besorgen Sie sich bitte die Mechanikeranleitung, und gehe

# <span id="page-30-0"></span>**17. OPTIONALE EINGABE/AUSGABE-EINSTELLUNGEN**

Die optionale Ein-/Ausgabefunktion wird für die Ausgabe von Signalen verwendet, die den Steckverbindern zugeordnet werden, und für die Steuerung eines bestimmten einfachen Betriebs der Nähmaschine durch Zuweisung verschiedener Funktionen zu den Ein-/Ausgangsanschlüssen des Modells SC-920 (Schaltkasten). Einzelheiten entnehmen Sie bitte der Bedienungsanleitung des SC-920.

#### **[Funktionseinstellungs-Listenbildschirm]**

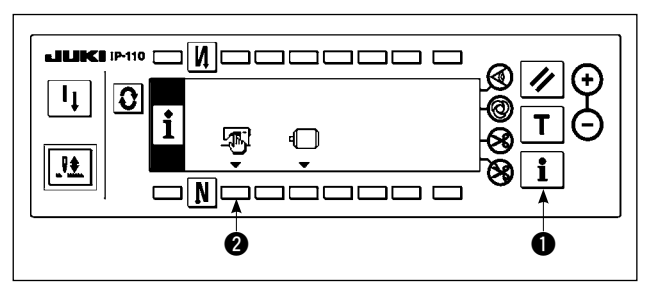

#### **[Allgemein-Nähdatenbildschirm]**

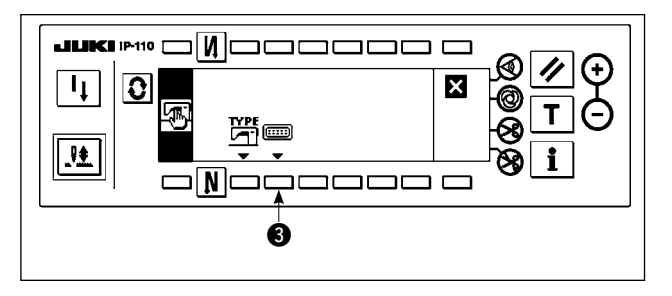

#### **[Options-Ein-/Ausgangs-Einstellbildschirm]**

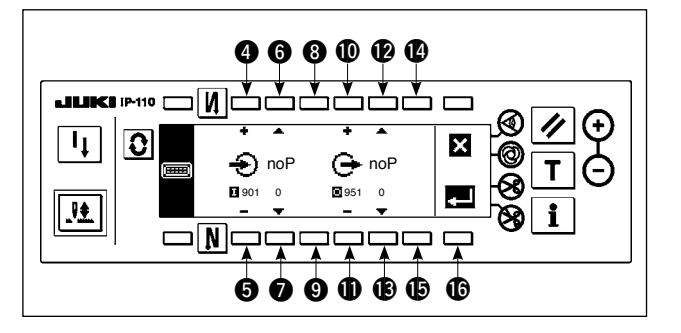

- ・Zuweisung einer Funktion zum Ausgangsanschluss
- 6) Drücken Sie die Tasten **10** und **10**, um die optionale Ausgangsnummer auszuwählen, die der Ausgangsanschluss-Stiftnummer entspricht.
- 7) Drücken Sie die Tasten  $\blacksquare$  und  $\blacksquare$ , um die Funktionscodenummer und die Abkürzung der Ausgabefunktion zu wählen.
- 8) Drücken Sie die Tasten  $\circled{4}$  und  $\circled{5}$ , um den Ausgabestatus (L: Low wird ausgegeben, wenn Low aktiv ist, oder H: High wird ausgegeben, wenn High aktiv ist) der ausgewählten Eingabefunktion zu wählen. Falls die Funktionscode-Nr. 0 gewählt wird, ist die Wahl des Ausgabestatus nicht notwendig.
- 9) Nachdem Sie die Einstellung beendet haben, drücken Sie Taste  $\bullet$ . Das Display wird auf den Allgemein-Nähdatenbildschirm umgeschaltet.
- 10) Schalten Sie den Netzschalter aus, um die Funktionseinstellung zu beenden.

**Nehmen Sie für die Ein-/Ausgangsanschlussnummern und Stiftnummer sowie die Beziehung zwischen diesen Nummern und der angezeigten Nummer auf die Bedienungsanleitung des Modells SC-920 Bezug.** 

1) Schalten Sie bei gedrückt gehaltener Taste <sup>1</sup> die Stromversorgung ein. Dann erscheint der Funktionseinstellungs-Listenbildschirm auf dem Display.

Durch Drücken der Taste 2 wird das Display auf den Allgemein-Nähdatenbildschirm umgeschaltet.

2) Durch Drücken der Taste 3 wird das Display auf den Options-Ein-/Ausgangs-Einstellbildschirm umgeschaltet.

- ・Zuweisung einer Funktion zum Eingangsanschluss
- 3) Drücken Sie die Tasten 4 und 5, um die optionale Eingangsnummer auszuwählen, die der Eingangsanschluss-Stiftnummer entspricht.
- 4) Drücken Sie die Tasten @ und 2, um die Funktionscodenummer und die Abkürzung der Eingabefunktion zu wählen.
- 5) Drücken Sie die Tasten @ und . um den Eingabestatus (L: Aktiv bei Eingabe von Low, oder H: Aktiv bei Eingabe von High) der gewählten Eingabefunktion auszuwählen. Falls die Funktionscode-Nr. 0 gewählt wird, ist die Wahl des Eingabestatus nicht notwendig.

<span id="page-31-0"></span>(Beispiel) [Zuweisung der Fadenabschneidefunktion zum Eingangsanschluss (CN48, 1)] **[Options-Ein-/Ausgangs-Einstellbildschirm]**

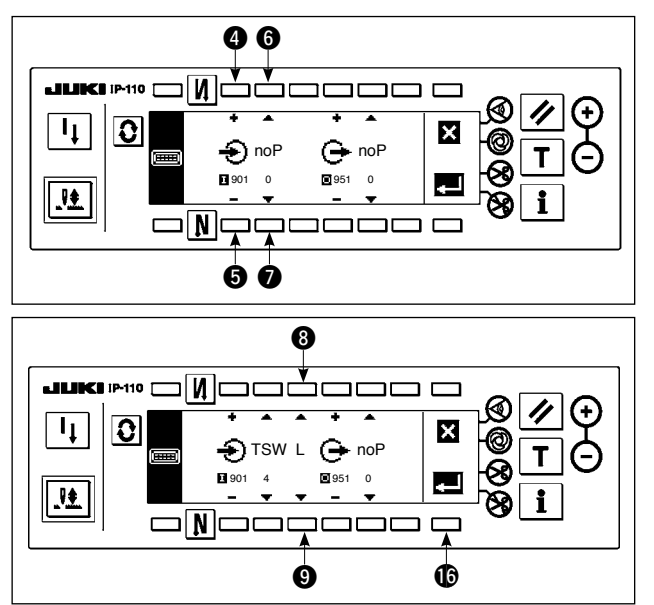

**[Allgemein-Nähdatenbildschirm]**

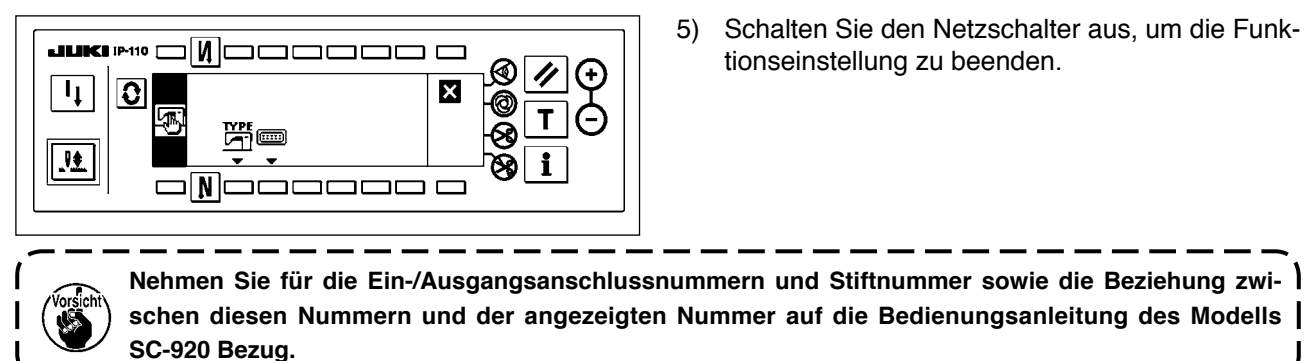

- 1) Drücken Sie die Tasten @ und **6**, um die Eingangsanzeige-Nr. 901 zu wählen, die den Eingangsanschluss (CN48, 1) repräsentiert.
- 2) Drücken Sie die Tasten @ und @, um die Funktionscode-Nr. 4 und die Abkürzung "TSW" der Eingabefunktion zu wählen.
- 3) Drücken Sie die Tasten <sup>3</sup> und <sup>9</sup>, um den Eingangsstatus der Eingabefunktion zu wählen. Stellen Sie den Eingangsstatuscode "L" ein, falls der Fadenabschneider bei Eingangssignal Low aktiviert wird, oder "H", falls der Fadenabschneider bei Eingangssignal High aktiviert wird.
- 4) Drücken Sie die Taste **16**. Das Display wird auf den Allgemein-Nähdatenbildschirm umgeschaltet.
- 5) Schalten Sie den Netzschalter aus, um die Funktionseinstellung zu beenden.

### **18. SENSOR FÜR AUTOMATISCHE KOMPENSIERUNG DER PEDAL-NEUTRALSTELLUNG**

Denken Sie nach jedem Austausch von Teilen, wie z. B. Pedalsensor und Feder, daran, den folgenden Vorgang auszuführen.

#### **[Bildschirm für automatische Pedalsensor-Nullpunktkompensation]**

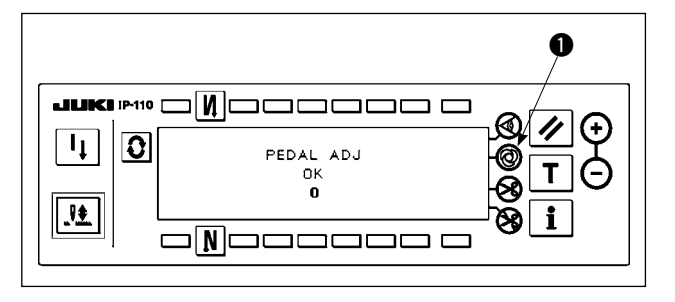

- 1) Schalten Sie bei gedrückt gehaltener Ein-Schuss-Automatiknähtaste 1 die Stromversorgung ein. Dann wird das Display auf den Bildschirm für automatische Pedalsensor-Nullpunktkompensation umgeschaltet.
- 2) Wenn der Nullpunkt des Pedalsensors entsprechend korrigiert wird, erscheinen die Meldung "OK" und der Kompensationswert (der in der linken Abbildung gezeigte Kompensationswert "0" ist ein Bezugswert), und der Summer ertönt (ein kurzer Signalton).
- 3) Schalten Sie den Netzschalter aus, um die Funktionseinstellung zu beenden.

**1. Wird beim Einschalten der Stromversorgung das Pedal niedergedrückt, kann der korrekte Kompensationsvorgang nicht ausgeführt werden. Stellen Sie niemals Ihren Fuß oder etwas anderes auf das Pedal. Ein akustisches Warnsignal ertönt (zwei einzelne Signaltöne), und weder die Meldung "OK" noch der Kompensationswert wird angezeigt. 2. Wird eine andere Meldung als "OK" oder ein anderer Wert als der Kompensationswert angezeigt, schlagen Sie in der Mechanikeranleitung nach.**

### <span id="page-32-0"></span>**19. INITIALISIERUNG DER EINSTELLUNGSDATEN**

Die Daten der Funktionseinstellungsposten können auf die Standard-Einstellwerte zurückgestellt werden.

#### **[Funktionseinstellungsdaten-Initialisierungsbildschirm]**

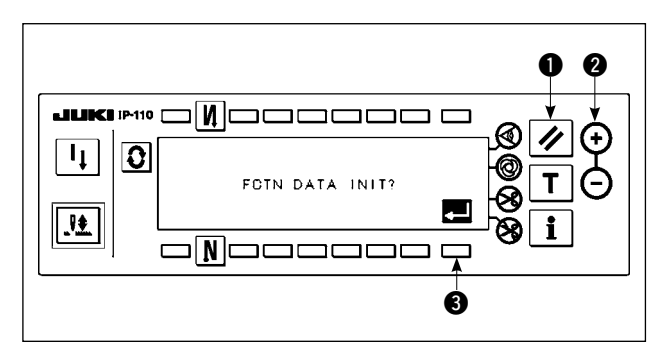

- 1) Während Sie die Rückstelltaste 1 und die Zählerwert-Einstelltaste (+) @ gleichzeitig gedrückt halten, schalten Sie die Stromversorgung ein. Das Display wird auf den Funktionseinstellungsdaten-Initialisierungsbildschirm umgeschaltet.
- 2) Wenn Sie die Taste 3 drücken, wird der Vorgang für die Gesamtrückstellung der Funktionseinstellungsdaten auf die Standard-Einstellwerte (Initialisierungsvorgang) ausgeführt.
- 3) Sobald der Vorgang abgeschlossen ist (ca. eine Sekunde später), ertönt der Summer (drei einzelne Signaltöne, d. h. Piep, Piep, Piep), und das Display wird auf den Netzschalter-AUS-Meldebildschirm umgeschaltet.

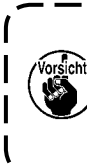

**Unterlassen Sie das Ausschalten während des Initialisierungsvorgangs. Dadurch kann das Programm des Hauptteils beschädigt werden.)** J

4) Schalten Sie den Netzschalter aus, um die Initialisierung zu beenden.

#### **[Netzschalter-AUS-Meldebildschirm]**

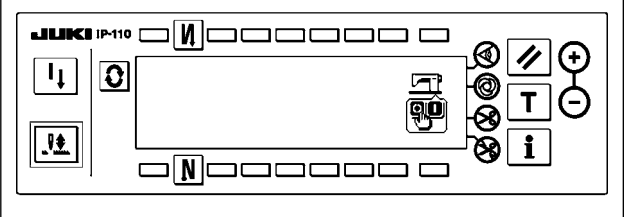

**1. Der Nullpunktkompensationswert des Pedalsensors wird ebenfalls durch Ausführung des Initialisierungsvorgangs initialisiert. Daher ist es notwendig, die automatische Korrektur des Pedalsensor-Nullpunkts ausnahmslos vor der Benutzung der Nähmaschine auszuführen. (Siehe ["18. Sensor für automatische Kompensierung der Pedal-Neutralstellung" S. 30.](#page-31-0)) 2. Der Maschinenkopfwinkel-Einstellwert wird ebenfalls durch Ausführung des Initialisierungsvorgangs initialisiert. Daher ist es notwendig, die Einstellung des Maschinenkopfwinkels ausnahmslos vor der Benutzung der Nähmaschine auszuführen. (Siehe ["4. Einstellen des Maschinenkopfwinkels" S. 3.](#page-4-0)) 3. Die auf der Bedienungstafel programmierten Nähdaten werden nicht durch Ausführung des Initialisierungsvorgangs initialisiert.**

# <span id="page-33-0"></span>**20. INFORMATION**

Verschiedene Daten können auf dem Informationsbildschirm überprüft werden.

 **Bedienerstufe**

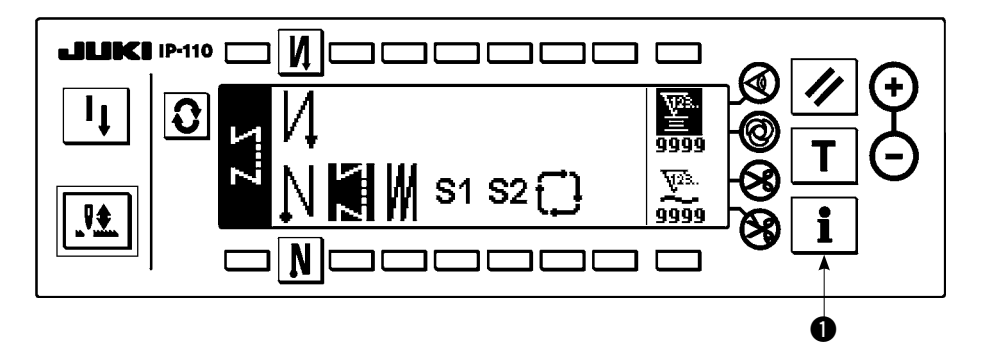

- 1) Schalten Sie die Stromversorgung ein.
- 2) Drücken Sie die Taste  $\bigcirc$ , um den Informationsbildschirm anzuzeigen.

#### ■ **Informationsbildschirm**

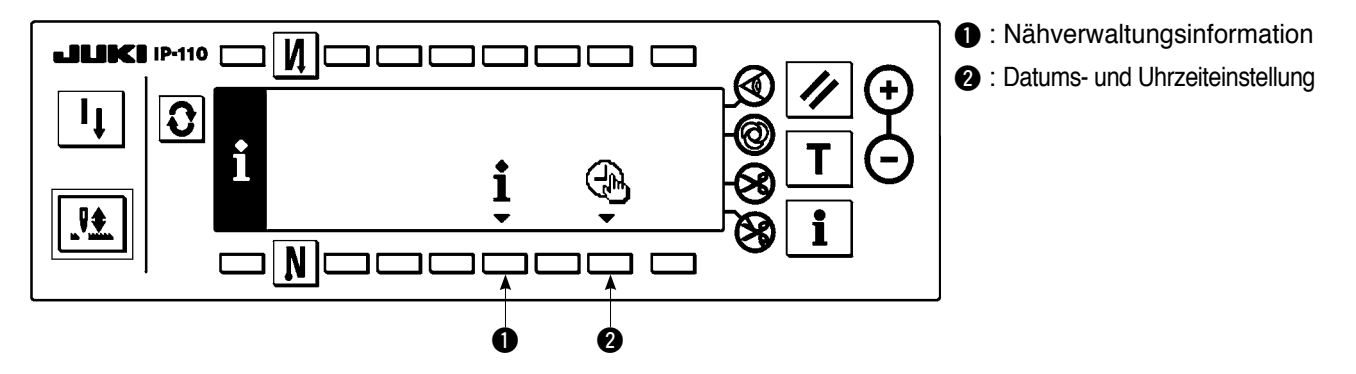

#### ● **Nähverwaltungsinformationen**

Die Nähverwaltungsinformation besteht aus der Wartungsverwaltungsfunktion und der Arbeitsmessfunktion.

#### **(1) Wartungsverwaltungsfunktion**

■ **Nähverwaltungsfunktionsbildschirm**

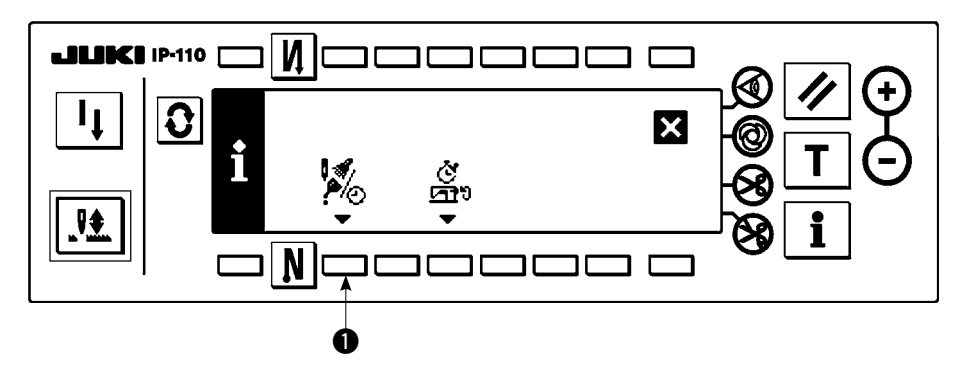

1) Drücken Sie die Taste 1, um das Display auf den Wartungsverwaltungsfunktionsbildschirm umzuschalten.

#### ■ **Wartungsfunktionsbildschirm**

Die Zeit für Nadelwechsel, die Zeit für Reinigung und die Zeit für Ölwechsel kann so eingestellt werden, dass ständig Zahlenwerte angezeigt werden, oder dass nach Ablauf der voreingestellten Zeit eine Meldung angezeigt wird. Für Einzelheiten siehe die Mechanikeranleitung.

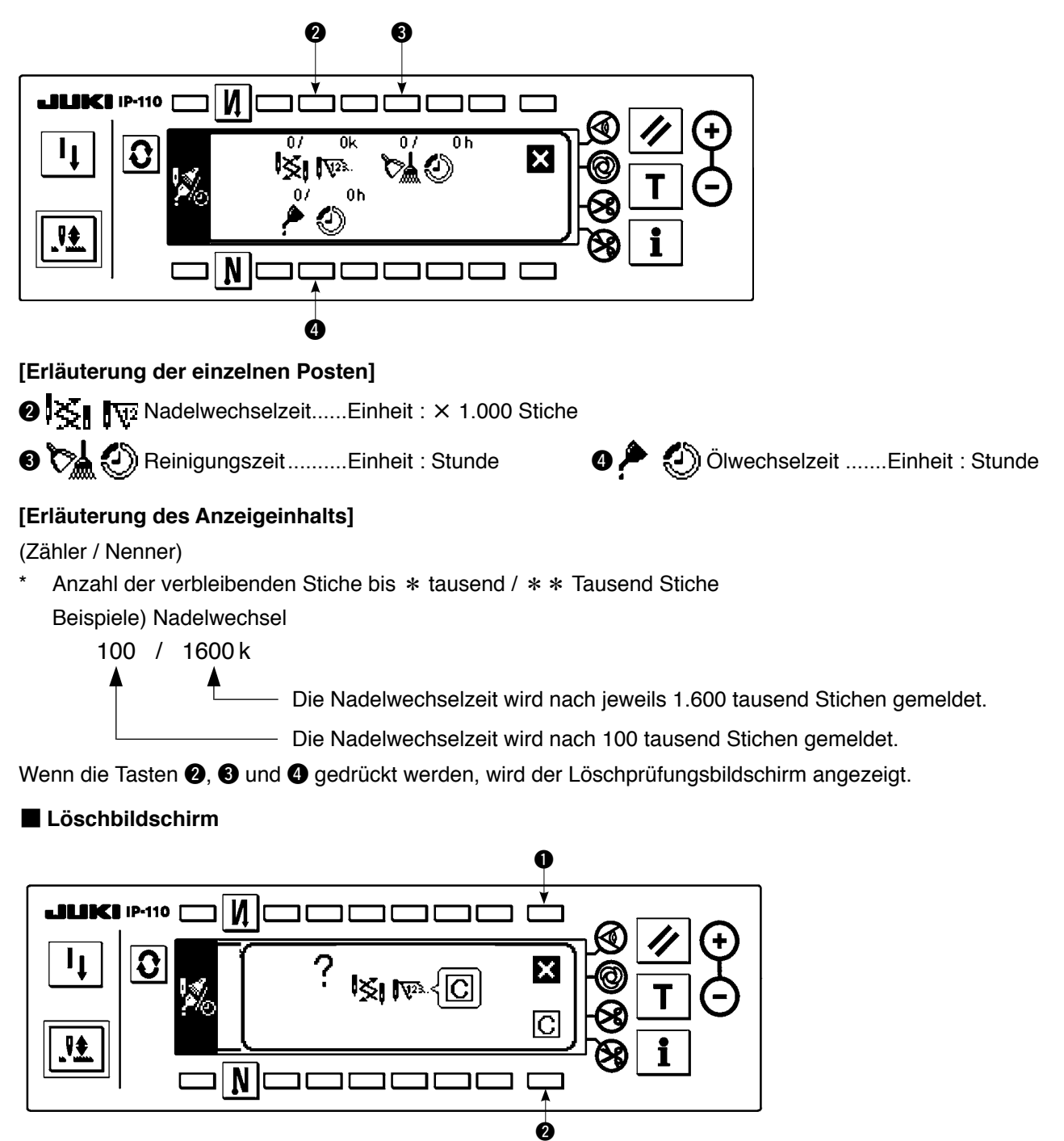

- 1 : Der Bildschirm wird auf den Wartungsfunktionsbildschirm zurückgeschaltet, ohne eine Löschung durchzuführen.
- 2 : Der Bildschirm wird nach der Ausführung der Löschung auf den Wartungsfunktionsbildschirm zurückgeschaltet.

#### ■ **Warnungsbildschirm**

Der Warnungsbildschirm wird bei Erreichen der Warnungszeit angezeigt.

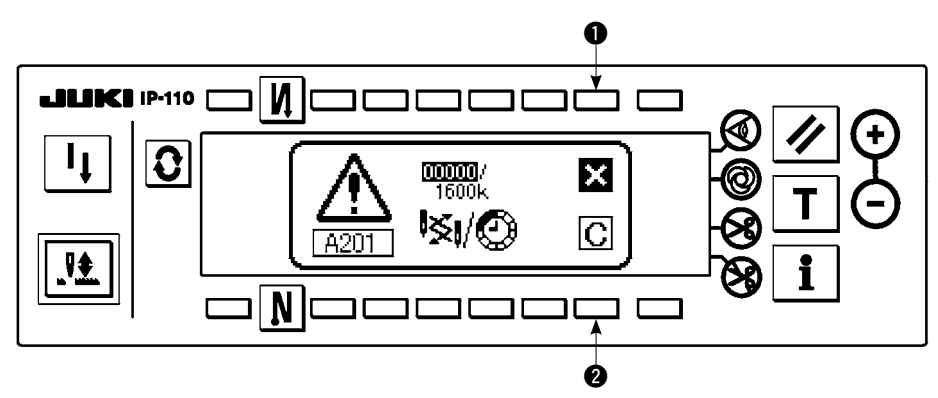

- **1** : Durch Drücken von  $\bullet$  kann der Bildschirm gelöscht werden. Der Zähler selbst kann jedoch nicht gelöscht werden. Im Falle eines Nadelwechsels wird der Warnungsbildschirm in Abständen von 10 Minuten angezeigt, bis die Löschung durchgeführt wird. Im Falle anderer Warnungen wird der Warnungsbildschirm nach dem Einschalten der Stromversorgung bis zum Löschen des Zählers angezeigt.
- 2 : Durch Drücken von 2 werden Bildschirm und Zählerwert gelöscht. Ab diesem Zeitpunkt beginnt eine neue Zählung.

### **[Einstellung der Warnungs-Einstellzeit]**

#### ■ **Informationsbildschirm**

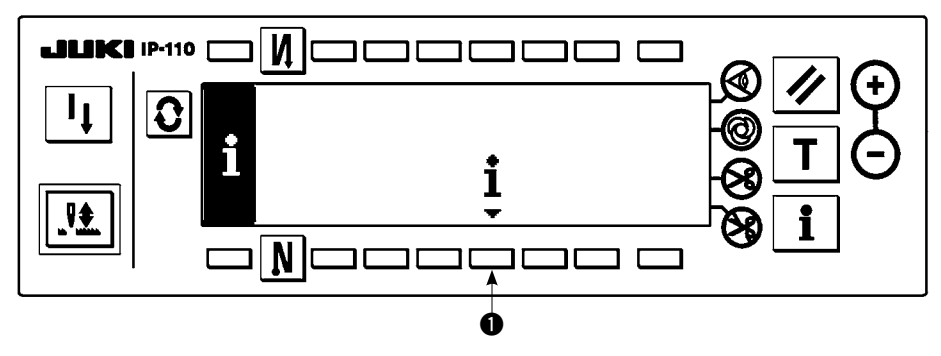

1) Halten Sie die Taste  $\bullet$  auf dem Informationsbildschirm etwa drei Sekunden lang gedrückt.

#### ■ **Nähverwaltungsfunktionsbildschirm**

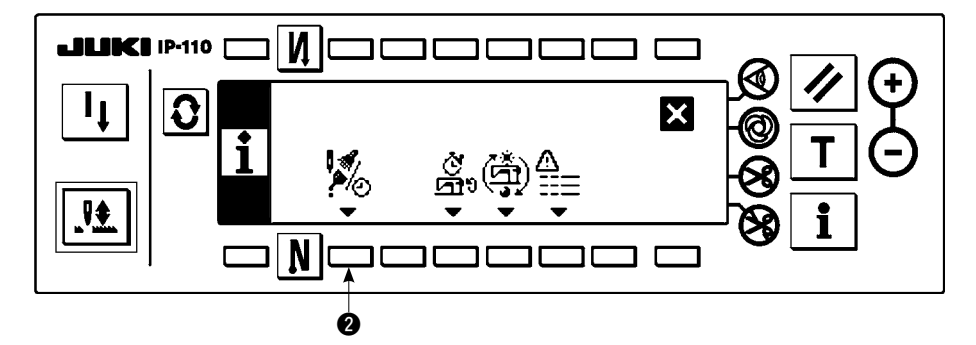

2) Drücken Sie <sup>2</sup>, um den Wartungsfunktionsbildschirm anzuzeigen. (Weitere Funktionen finden Sie in der Mechanikeranleitung.)

#### ■ **Wartungsfunktionsbildschirm**

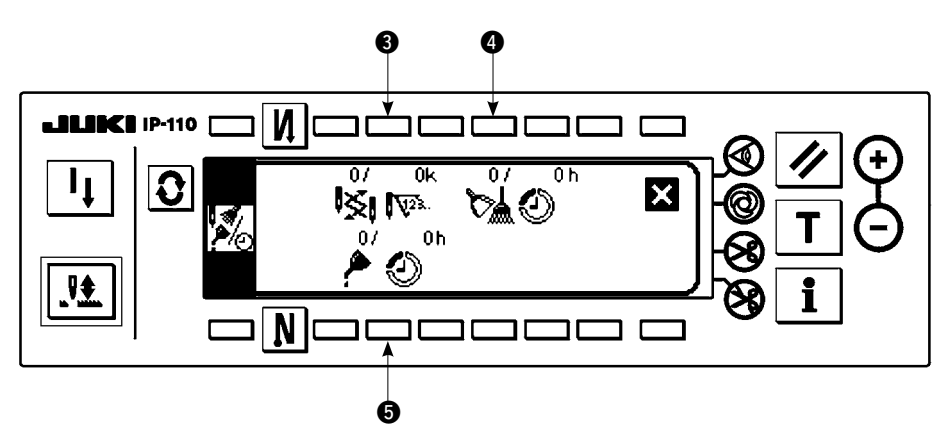

- 3 : Der Eingabebildschirm für Nadelwechsel (Stichzahl : Einheit : x 1.000 Stiche) wird angezeigt.
- 4 : Der Eingabebildschirm für die Reinigungszeit (Zeit : Einheit : h) wird angezeigt.
- 5 : Der Eingabebildschirm für die Ölwechselzeit (Zeit : Einheit : h) wird angezeigt.
- **Eingabebildschirm für verschiedene Daten (Zeit für Nadelwechsel, Zeit für Reinigung und Zeit für Ölwechsel)**

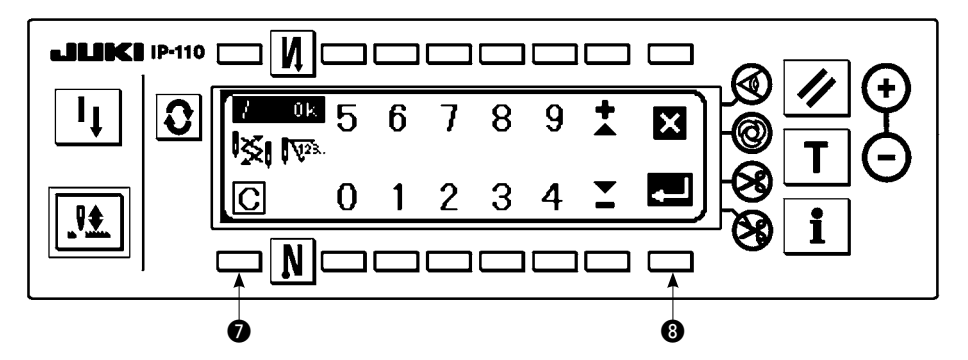

Drücken Sie  $\bullet$ , um den Löschkontrollbildschirm anzuzeigen. Drücken Sie  $\bullet$  nach der Eingabe des Einstellwerts, um die Eingabe festzulegen.

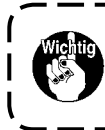

**Um die Warnungsfunktion zu stoppen, stellen Sie den Einstellwert auf "0" ein. Es ist möglich, die Zeiten für Nadelwechsel, Reinigung und Ölwechsel individuell einzustellen. Um alle Funktionen zu stoppen, stellen Sie "0" für jeden Posten ein.**

١  $\mathbf{I}$ J

#### <span id="page-37-0"></span>**(2) Arbeitsmessungsfunktion**

#### ■ **Nähverwaltungsfunktionsbildschirm**

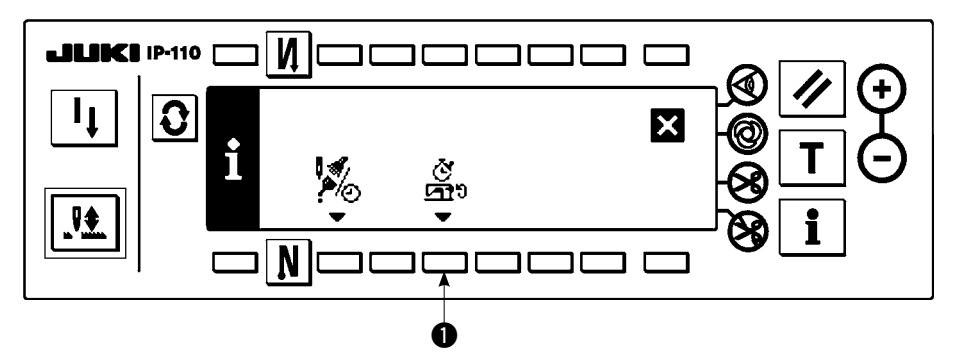

1) Drücken Sie die Taste  $\bigcirc$ , um das Display auf den Arbeitsmessfunktionsbildschirm umzuschalten.

#### ■ **Arbeitsmessungsfunktions-Bildschirm**

Arbeitsfaktor, Arbeitsdurchschnittsgeschwindigkeit, Produktionszeit und Taktzeit können auf diesem Bildschirm gemessen werden.

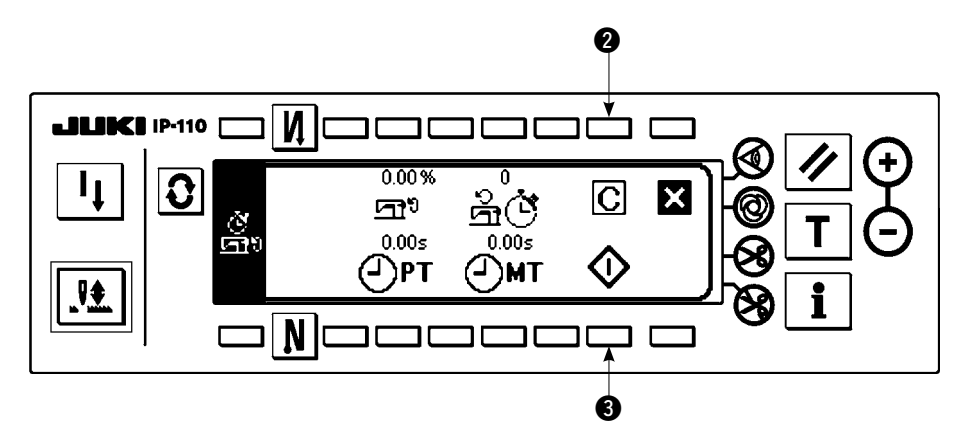

#### **[Erläuterung der einzelnen Posten]**

- Arbeitsfaktor ............................................. Einheit : %
- Durchschnittliche Arbeitsdrehzahl ............ Einheit : sti/min
- Produktionszeit ......................................... Einheit:Sekunde
- Maschinenzeit ......................................... Einheit:Sekunde
- 2) Drücken Sie 3, um die Arbeitsmessung zu starten.
- 3) Zum Stoppen der Messung drücken Sie 3 erneut.
- 4) Das Messergebnis kann mit **2** gelöscht werden.

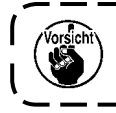

**Wenn "Löschen" nicht ausgeführt wird, kann die Messung vom letzten Mal fortgesetzt werden.**

#### ● **Datums- und Uhrzeiteinstellung**

Aktuelles Datum und Uhrzeit können für Anzeige auf dem Bildschirm eingestellt werden.

#### ■ **Informationsbildschirm**

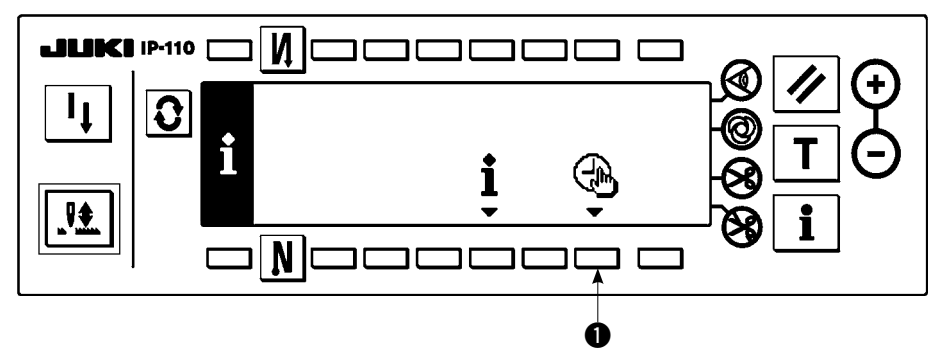

1) Drücken Sie die Taste (b. um das Display auf den Datums- und Uhrzeit-Einstellbildschirm umzuschalten.

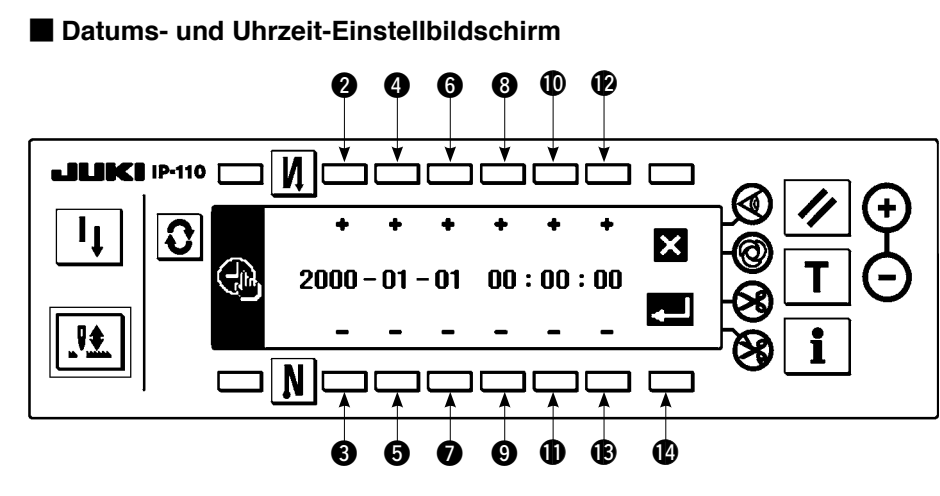

- 2) Drücken Sie die Tasten  $\bigcirc$  und  $\bigcirc$ ,  $\bigcirc$  und  $\bigcirc$  sowie  $\bigcirc$  und  $\bigcirc$ , um das Datum zu erhöhen/erniedrigen.
- 3) Drücken Sie die Tasten 8 und 9, !0 und !1 sowie !2 und !3, um die Uhrzeit zu erhöhen/erniedrigen.
- 4) Nachdem Sie Datum und Uhrzeit eingestellt haben, drücken Sie Taste (D. Das Display wird auf den Informationsbildschirm umgeschaltet.

#### ■ **Informationsbildschirm**

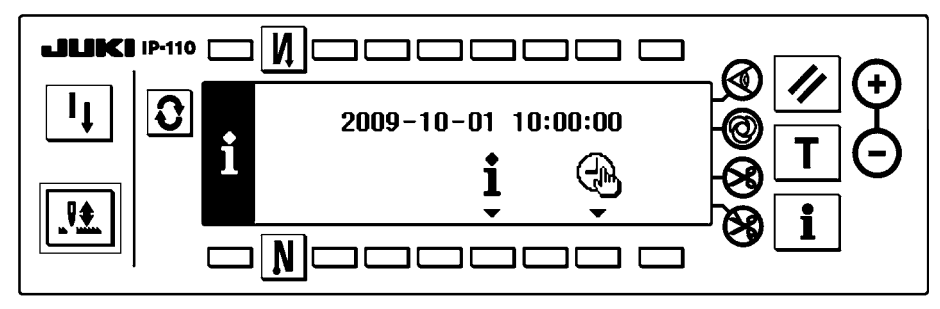

5) Die eingestellten Werte für Datum und Uhrzeit werden auf dem Informationsbildschirm angezeigt, und die Uhr läuft an. (Wenn Sie Datum und Uhrzeit auf "2009-10-01 10:00:00" eingestellt haben und die Taste @ drücken, erscheint die in der obigen Abbildung gezeigte Bildschirmanzeige.)

# <span id="page-39-0"></span>**21. EXTERNE SCHNITTSTELLE**

Die externe Schnittstelle dient zur Verbindung der Bedienungstafel mit einem von der Bedienungstafel abweichenden System.

Einzelheiten zum Gebrauch finden Sie in der Mechanikeranleitung.

#### **1) Speichermedienschlitz**

Der Speichermedienschlitz befindet sich in der Frontabdeckung auf der linken Seite der Bedienungstafel.

**2) RS-232C-Anschluss**

Der RS-232C-Anschluss befindet sich in der Gummikappe auf der Rückseite der Bedienungstafel.

**3) Allgemeiner Eingangsanschluss (Produktionsunterstützungsschalter-Anschlussbuchse)** Der allgemeine Eingangsanschluss CN105 befindet sich in der Kabelauslassabdeckung auf der Rückseite der Bedienungstafel.

### **22. FEHLERANZEIGE**

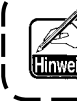

**Es gibt zwei verschiedene Fehlerarten: die von der Bedienungstafel und die vom SC-920 (Schaltkasten) ausgegebenen. Beide Fehlerarten werden durch den Fehlerbildschirm und den Summer gemeldet.**

Aufgrund der Unterschiede in den Verfahren erscheinen drei verschiedene Bildschirme auf dem Paneldisplay.

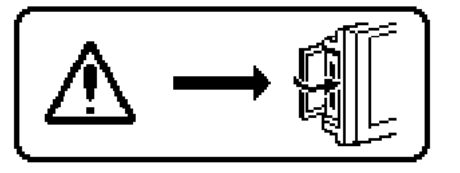

- 1) Die Fehleranzeige verschwindet, wenn die Bedienungsperson die Ursache beseitigt.
- Beispiel) Die Abdeckung des Speichermedienschlitzes ist offen. Die Abdeckung schließen.
- 2) Drücken Sie die Rückstelltaste, und beseitigen Sie die Fehlerursache, nachdem Sie die Fehleranzeige gelöscht haben.

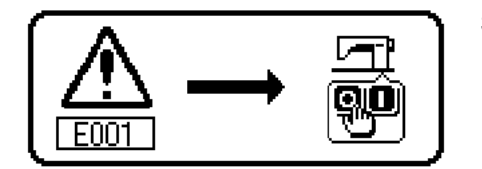

3) Beseitigen Sie die Fehlerursache nach dem Ausschalten der Stromversorgung.

### <span id="page-40-0"></span>**22-1. Liste der Fehlercodes (Elektrokasten-Anzeige)**

Dieses Gerät weist die folgenden Fehlercodes auf. Diese Fehlercodes sperren den Betrieb (oder begrenzen die Funktion) und melden das Problem, so dass es bei Erkennung einer Störung nicht vergrößert wird. Wenn Sie den Kundendienst anfordern, überprüfen Sie bitte die Fehlercodes.

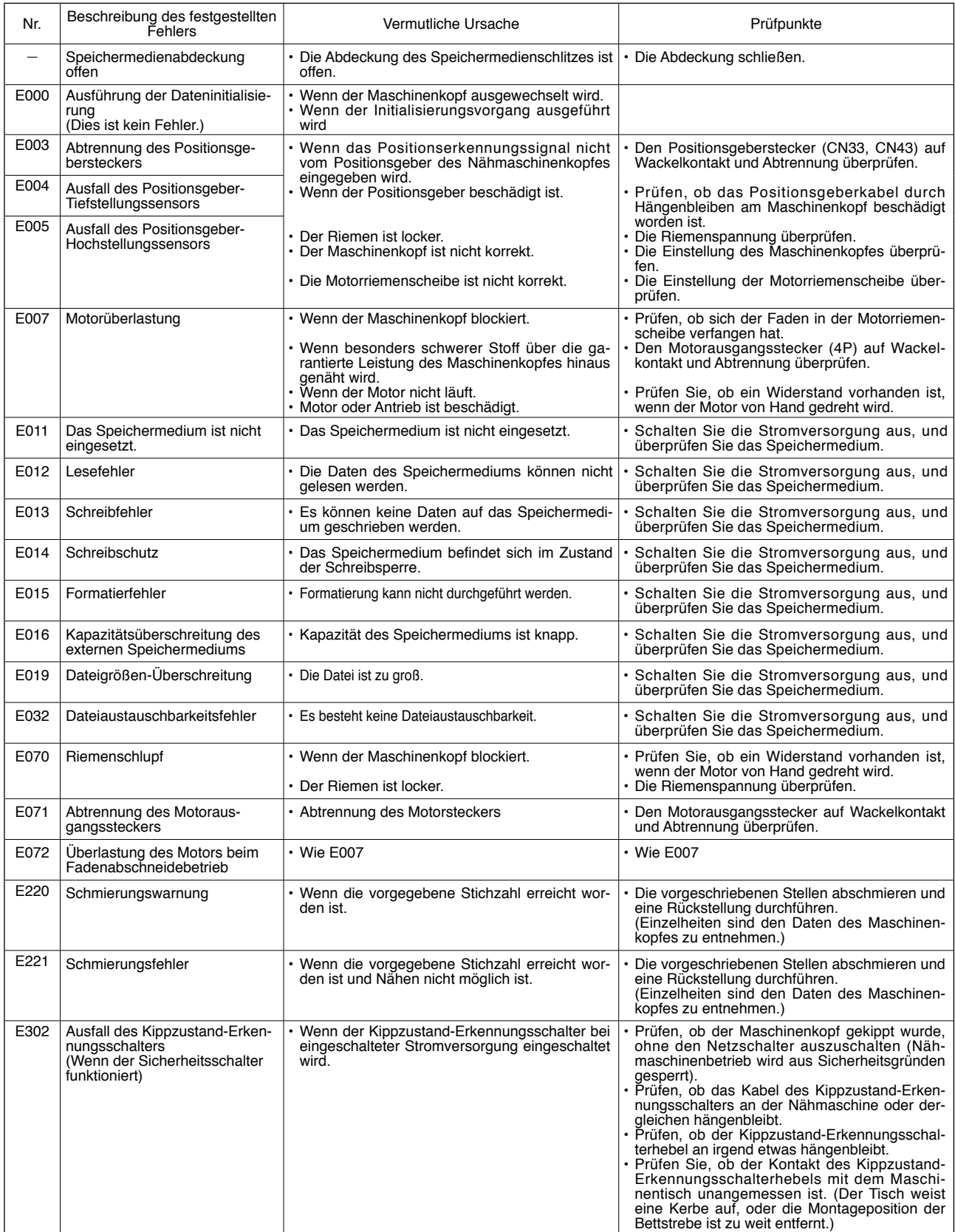

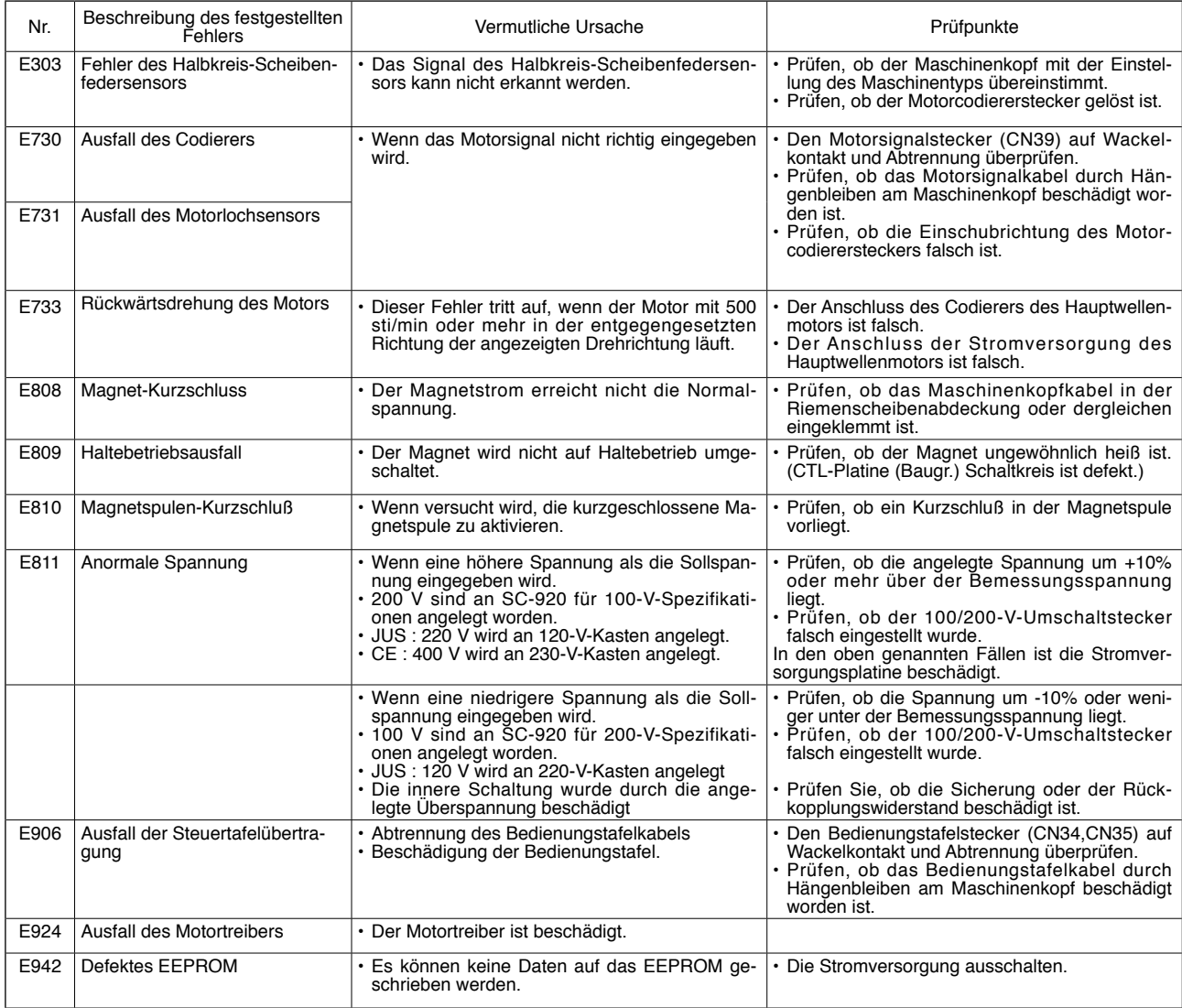